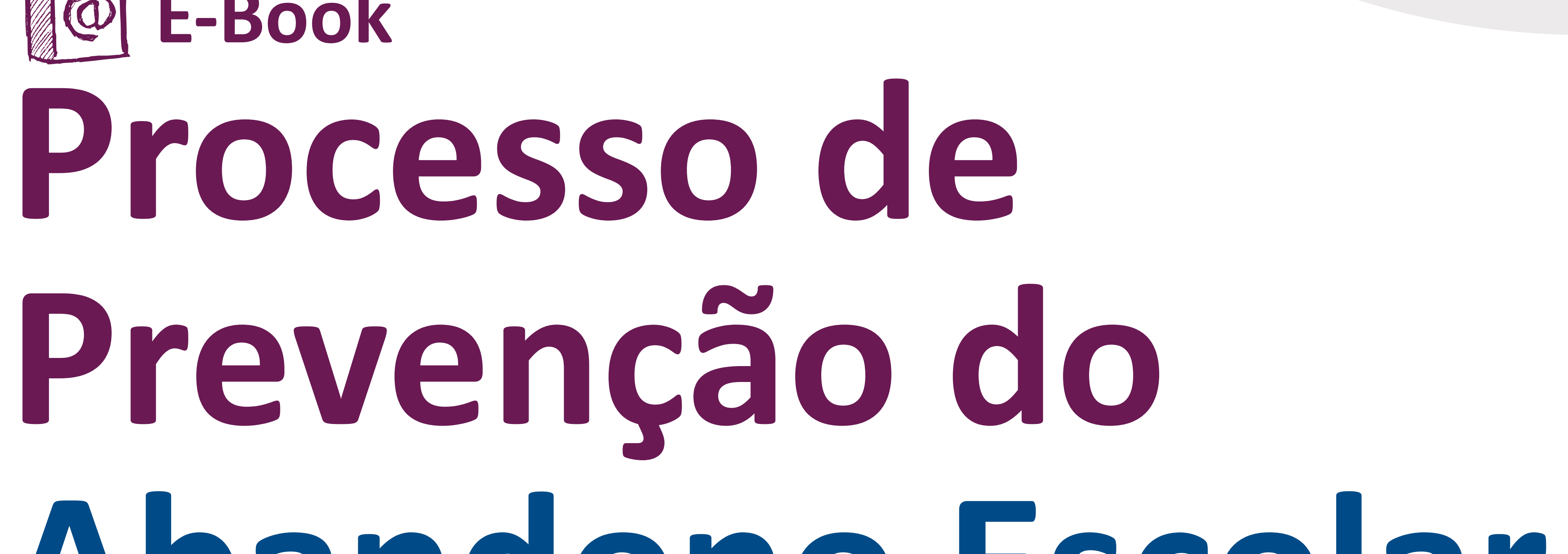

# **Abandono Escolar**

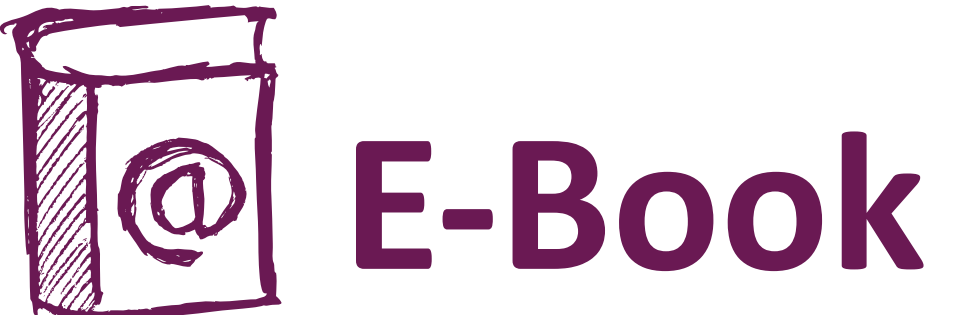

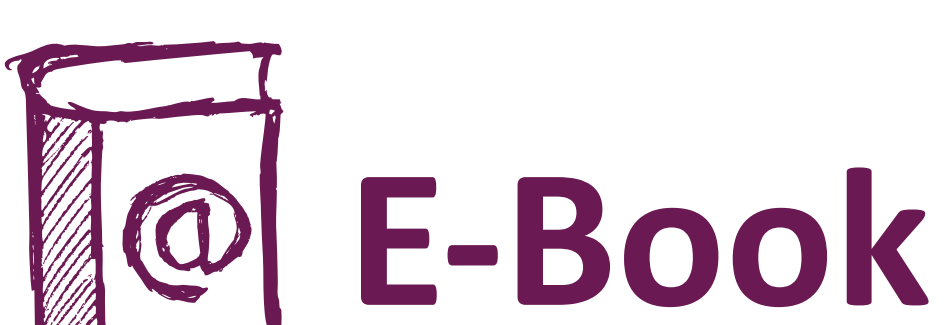

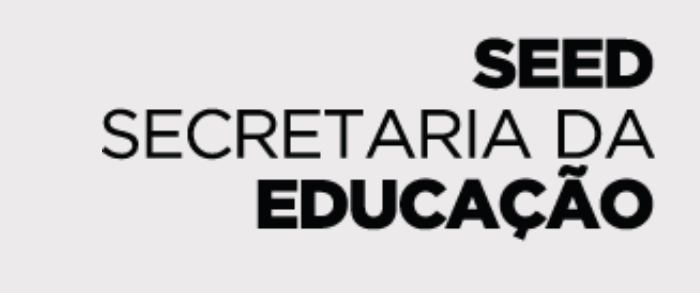

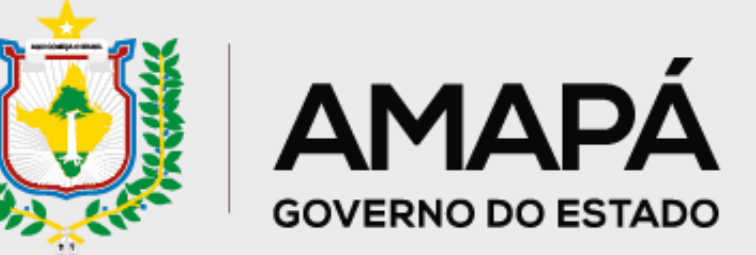

Versão Escolas

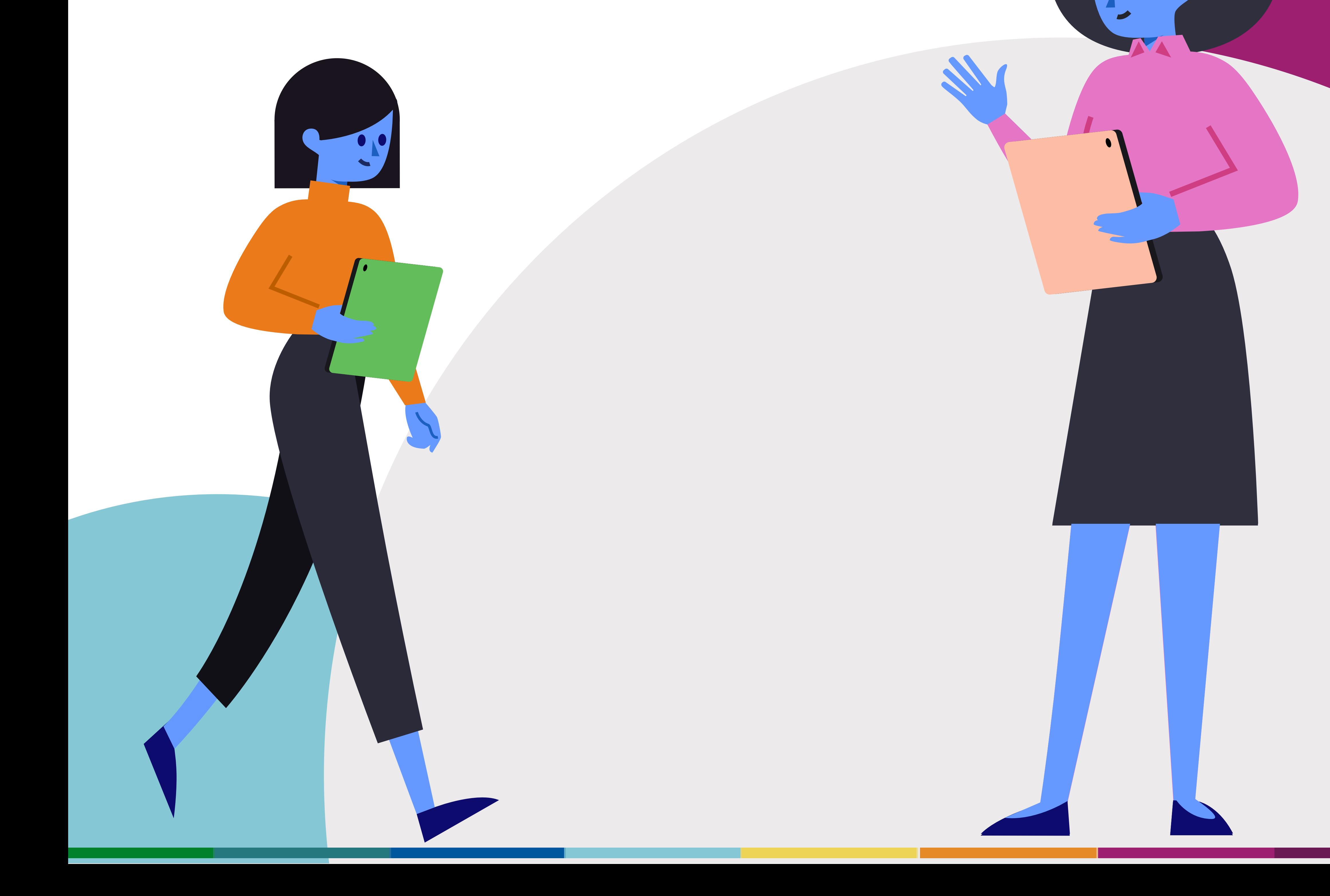

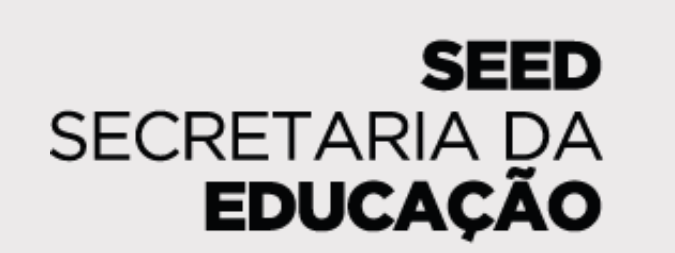

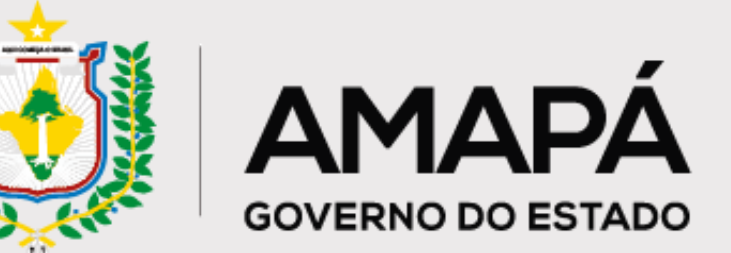

# **Sumário**

## **[Capítulo 1 - O Processo de Prevenção do Abandono Escolar . . . . . . .](#page-2-0) 3**

**[Capítulo 2 - Governança e Rotina . . . . . . . . . . . . . . . . . . . . . . . . . . . . .](#page-4-0) 5**

**[Capítulo 3 - Lançamento de frequência no SIGEduc . . . . . . . . . . . . . .](#page-9-0) 10**

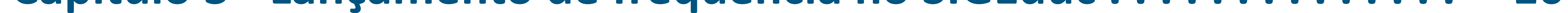

## **[Capítulo 4 - Diagnóstico de Prevenção do Abandono Escolar . . . . . .](#page-16-0) 17**

**[Capítulo 5 - Formulário de Registro de Ações de Busca Ativa . . . . . .](#page-25-0) 26**

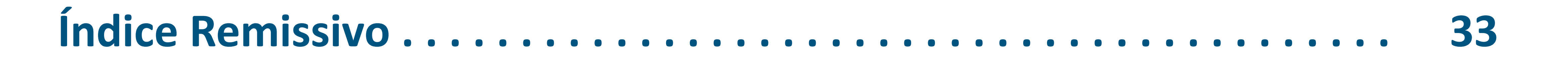

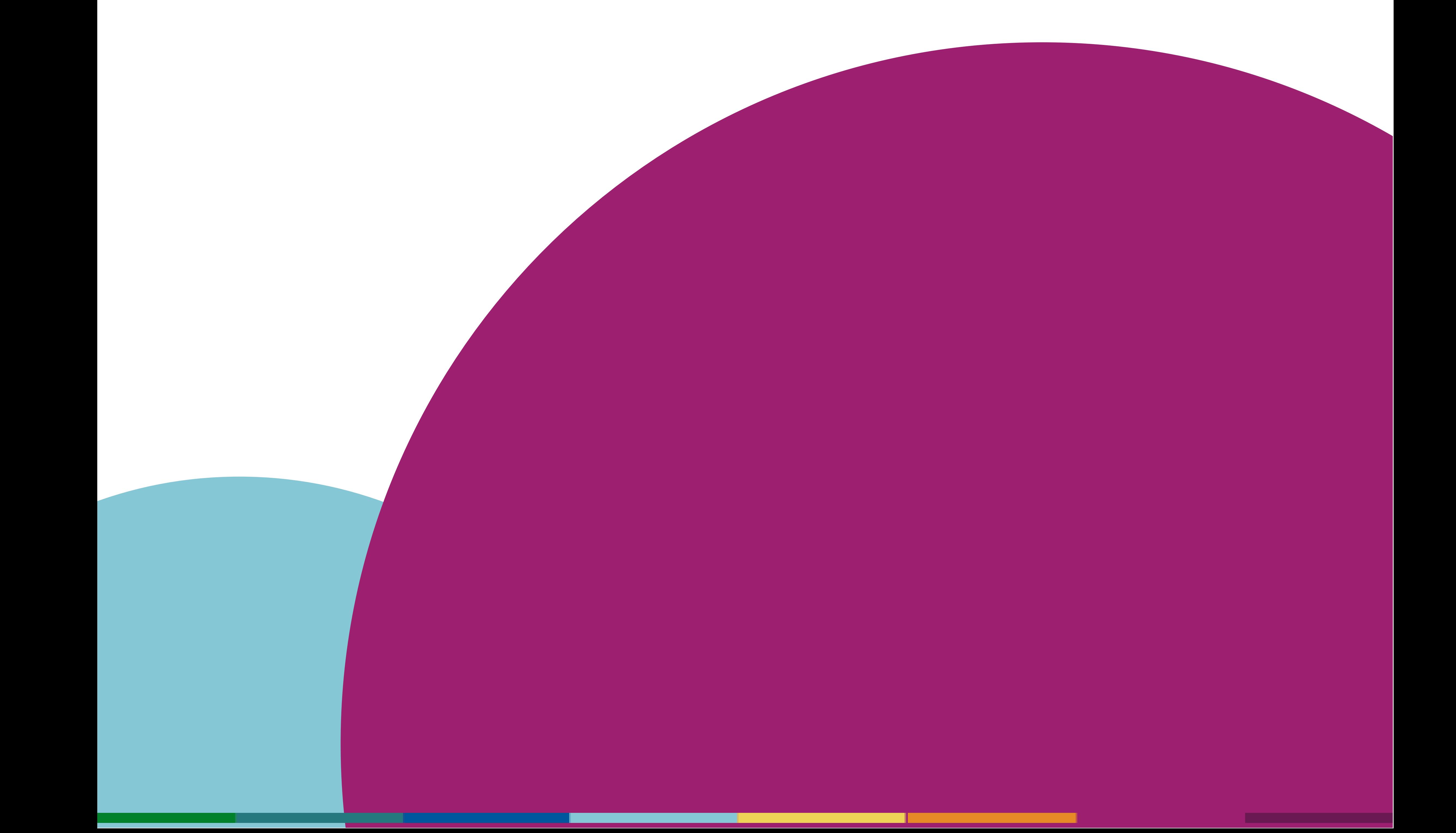

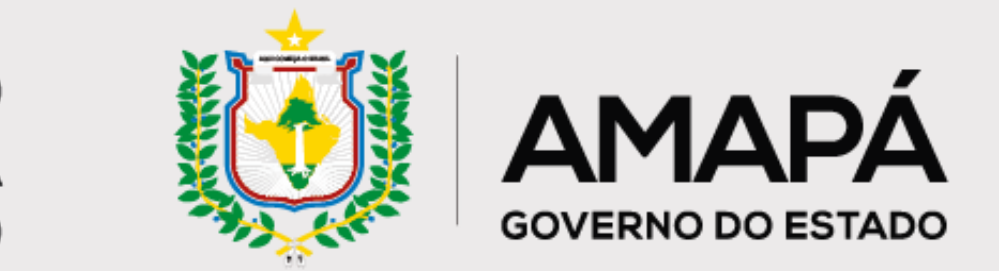

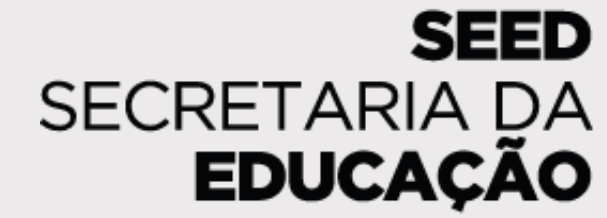

# <span id="page-2-0"></span>**01 O Processo de Prevenção do Abandono Escolar**

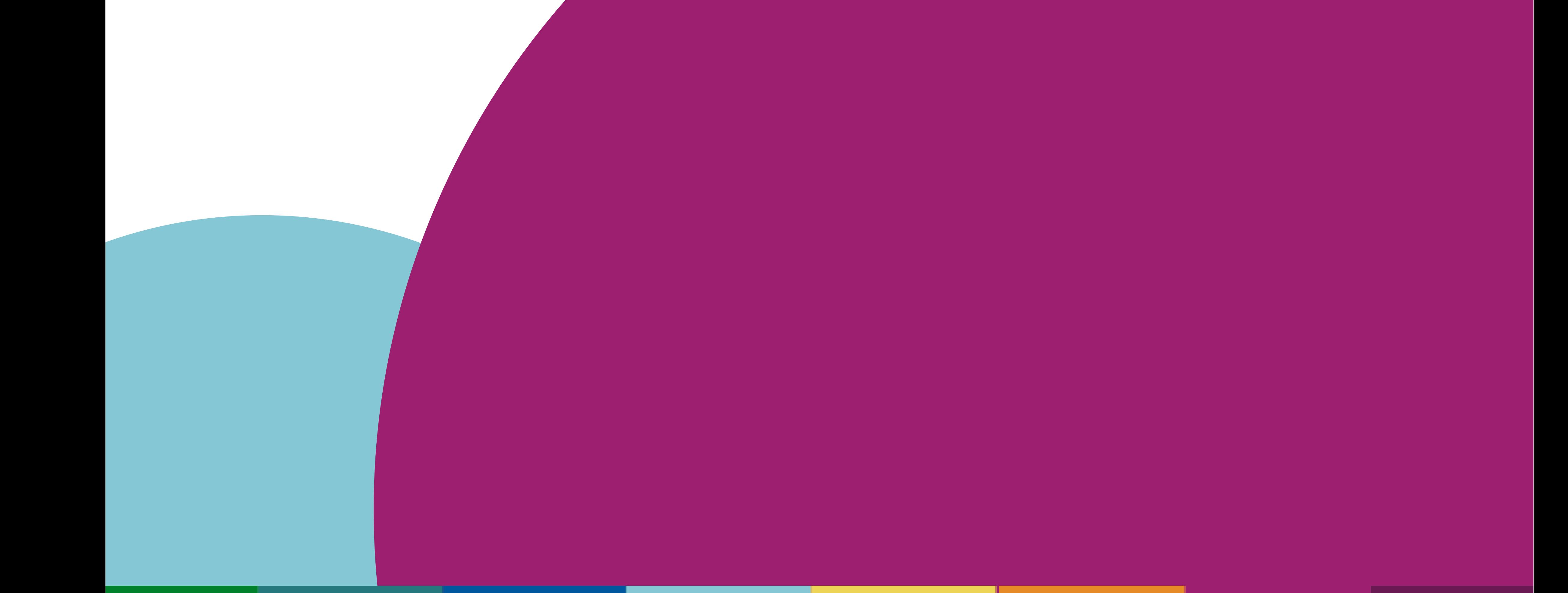

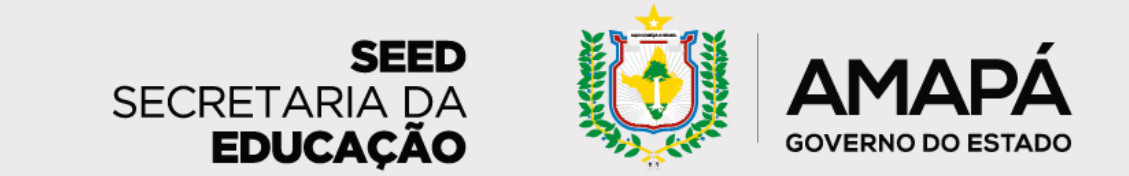

## <span id="page-3-0"></span>**O Processo de Prevenção do Abandono Escolar**

De acordo com dados do Inep, <sup>11</sup> em cada <sup>100</sup> estudantes do Ensino Médio da rede estadual do Amapá abandonaram <sup>a</sup> escola em <sup>2019</sup>

> Fonte: QEDU USE DADOS. Transforme a educação.Taxas de rendimento Amapá. Disponível em: <https://novo.qedu.org.br/uf/16-amapa/taxas-rendimento>

**Infelizmente, o Amapá não é um caso isolado. O estado aparece em 7º lugar no ranking nacional de abandono escolar, atrás de estados como Rio Grande do Norte, Pará e Bahia.**

Lembrando que abandono escolar é quando o estudante está matriculado, mas não frequenta as aulas

**Com o objetivo de mudar esse contexto e reduzir o abandono escolar na rede, foi estruturado o processo que você vai conhecer nas próximas páginas deste material, fruto de uma parceria com a Secretaria de Estado da Educação do Amapá.** 

**O processo apresentado neste documento visa mapear e mitigar o abandono escolar na rede e contempla as seguintes informações:** 

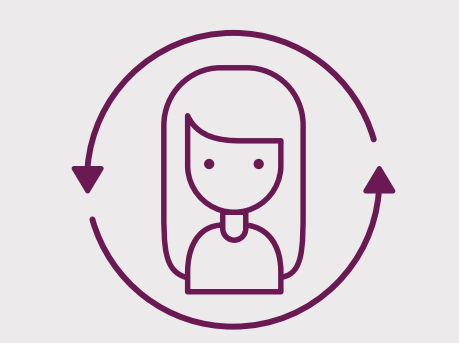

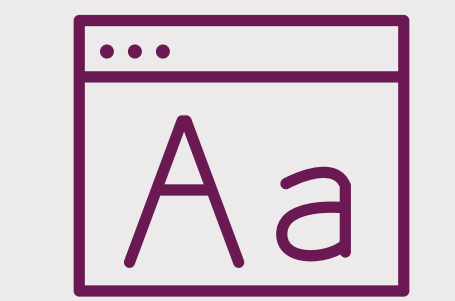

**Governança do projeto, seu fluxograma, rotina e responsáveis**

**Preenchimento do SIGEduc e sua importância**

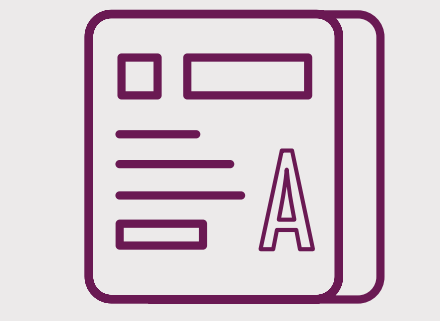

**Leitura e recebimento dos relatórios**

**Ações de prevenção do abandono e preenchimento do Formulário de coleta de ações de busca ativa**

**Continue a leitura para entender como você pode contribuir para combater o abandono na rede e, consequentemente, evitar a evasão!**

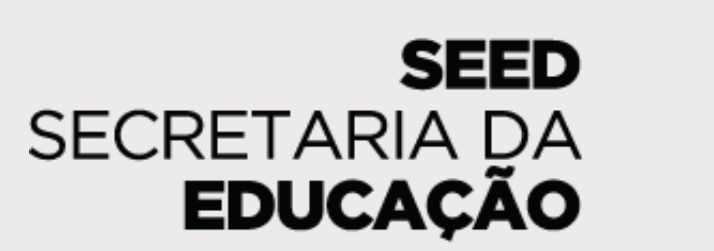

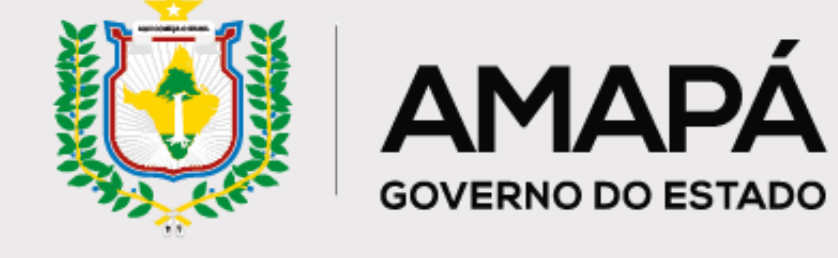

<span id="page-4-0"></span>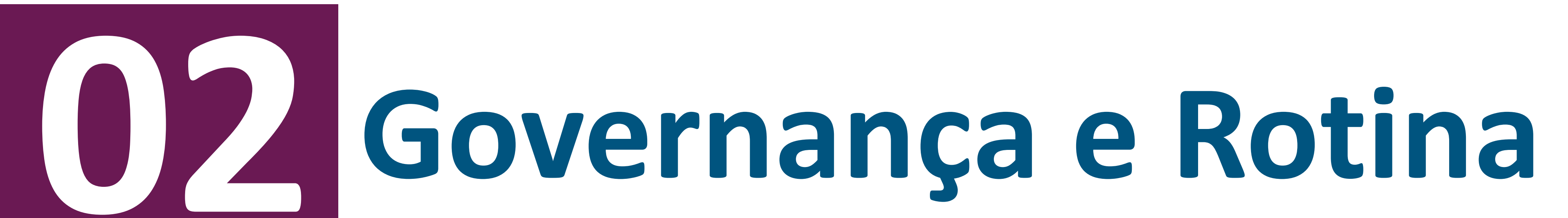

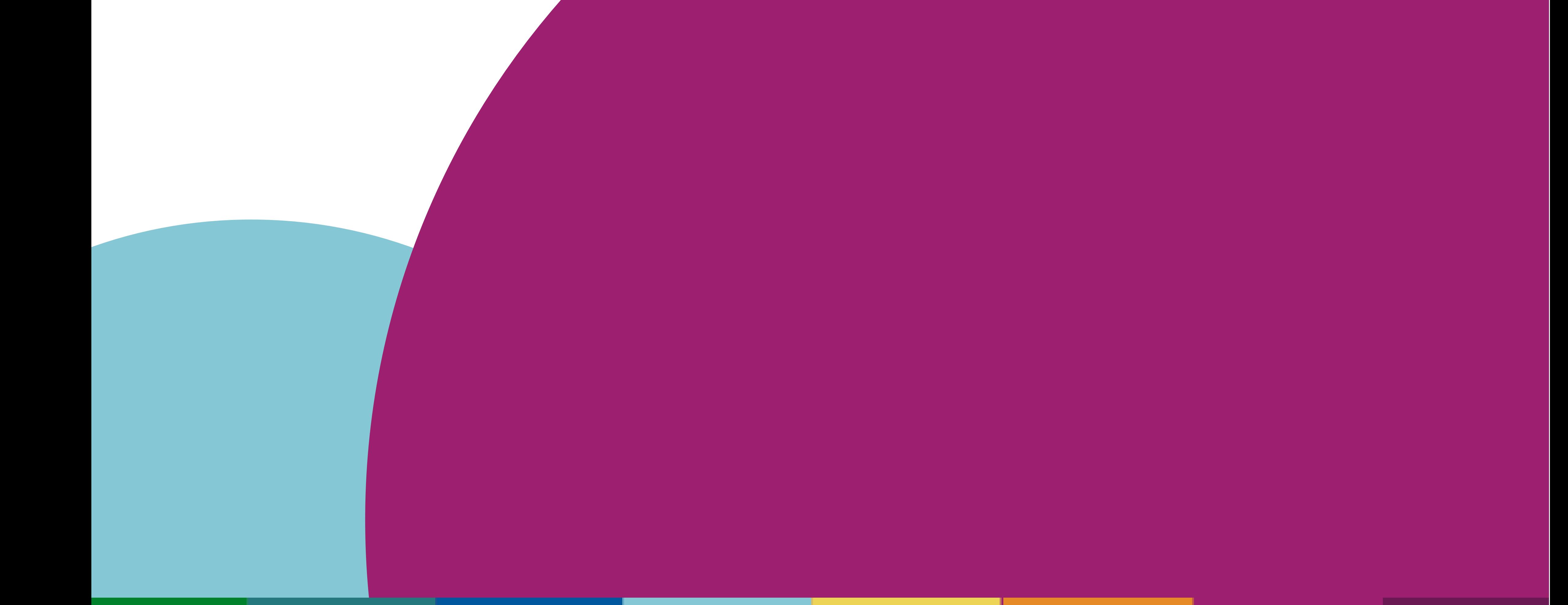

**Assessores pedagógicos**

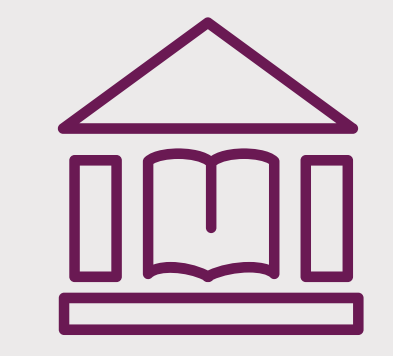

**Escolas (técnicos, pedagogos, gestores e grêmios)**

#### **Coordenador(a) e equipe de busca ativa**

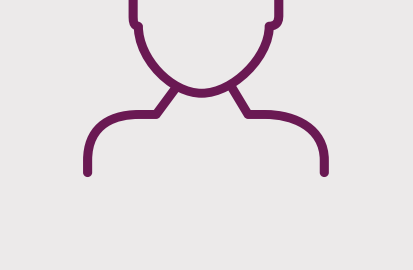

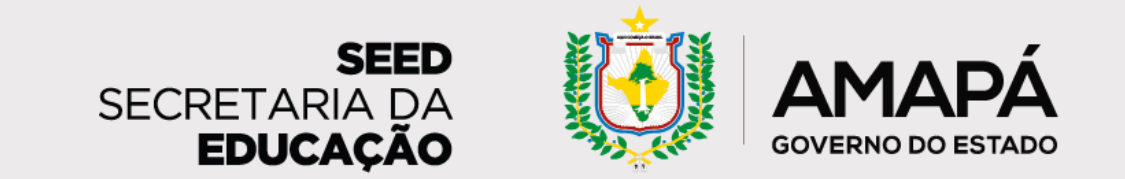

## <span id="page-5-0"></span>**Estrutura do processo de prevenção do abandono escolar**

**Agora que já conhecemos a proposta de prevenção do abandono, que tal entender quem faz o que, quando, como e onde? Nas próximas páginas, vamos conhecer o papel de cada ator e como podemos unir esforços para prevenir o abandono escolar no Amapá!** 

**Sempre que necessário, volte a esta seção para conferir como você pode contribuir com a proposta e as funções de cada envolvido no processo!** 

**A governança do processo é composta por:**

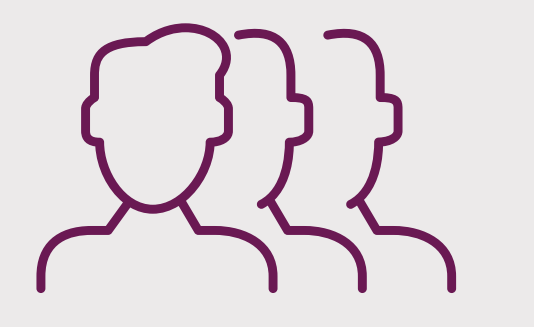

**Governança e atribuições de cada envolvido no processo**

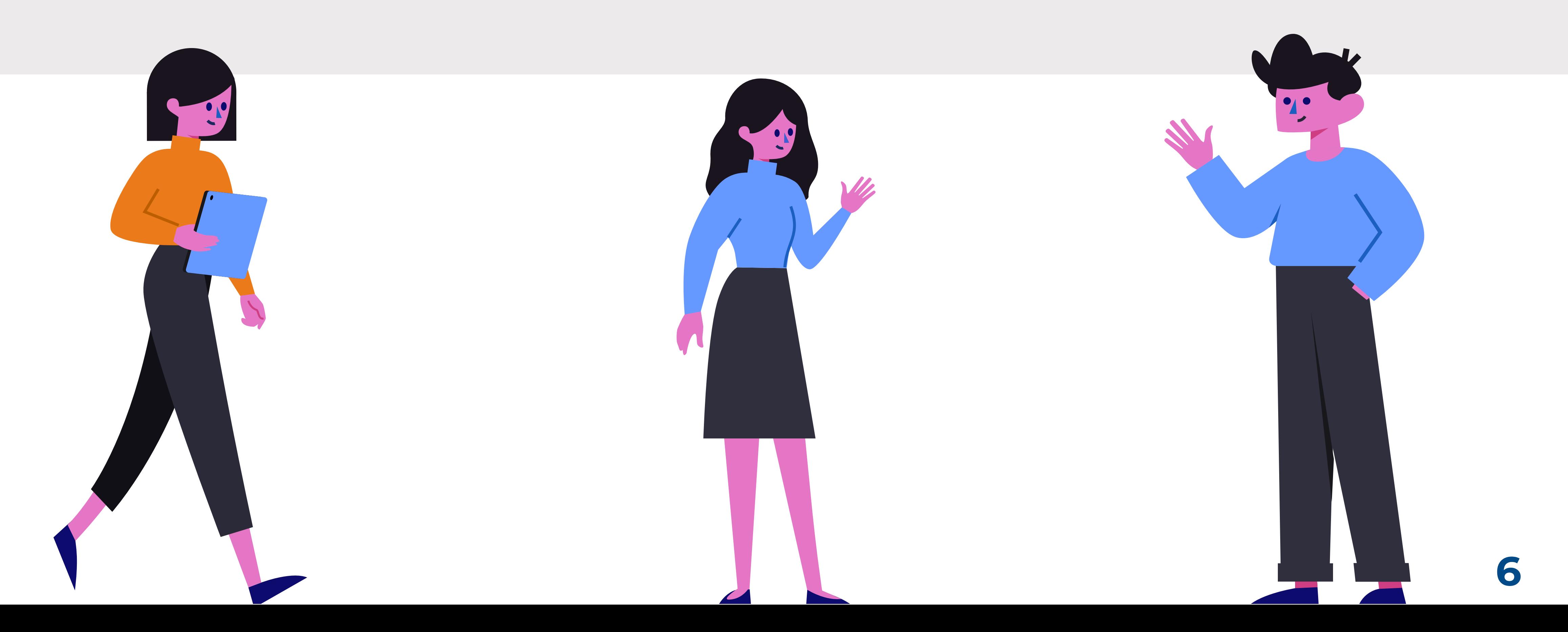

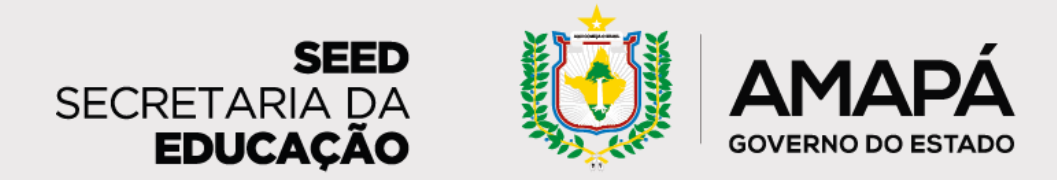

# <span id="page-6-0"></span>**Estrutura do processo de prevenção do abandono escolar**

**Aqui você confere de maneira detalhada as atribuições de cada envolvido no processo**

#### **Coordenador(a) e equipe de busca ativa**

- **Monitoram e acompanham os dados do diagnóstico de prevenção do abandono.**
- **Definem estratégias de prevenção do abandono que a rede deve adotar.**
- **Estipulam metas, prazos e os responsáveis pelo cumprimento das metas.**
- **Avaliam quando as estratégias de abandono precisam adotar uma postura intersetorial, articulando assistência social, saúde, planejamento urbano, etc.**

#### **Assessores pedagógicos**

- **Auxiliam as escolas nas análises, registros e ações de prevenção do abandono.**
- **Sugerem metas, prazos e responsáveis pelas ações.**
- **Avaliam quando as estratégias de abandono precisam adotar uma postura intersetorial, articulando assistência social, saúde, planejamento urbano, etc.**

#### **Escolas**

**Técnicos, pedagogos de cadeira e gestores escolares:**

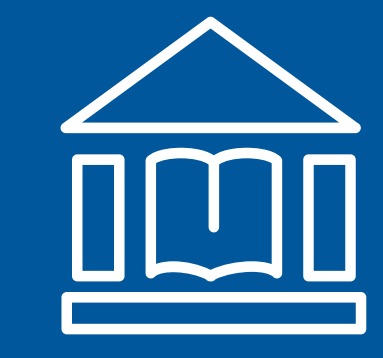

- **Monitoram e acompanham os dados do diagnóstico de prevenção do abandono.**
- **Realizam ações de busca ativa e de prevenção do abandono escolar.**
- **Apoiam estudantes em risco de abandono.**
- **Secretários escolares e professores:**
	- **Preenchem a frequência dos estudantes no SIGEduc e no formulário de coleta de ações.**
- **Grêmio estudantil:**
	- **Auxilia escola no processo de busca ativa e contato com os estudantes.**

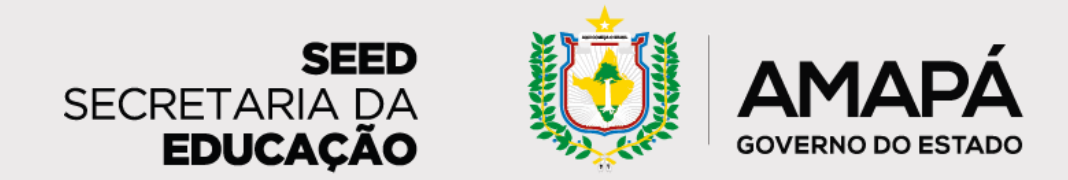

# <span id="page-7-0"></span>**Estrutura do processo de prevenção do abandono escolar**

**A seguir veremos cada etapa do processo de prevenção do abandono**

#### **1. Registrar a frequência (SIGEduc)**

**2. Identificar estudantes em risco de abandono (relatório)**

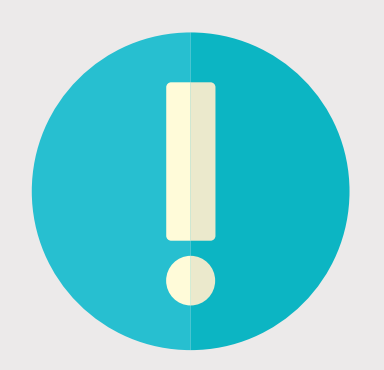

**3. Realizar e registrar ações para reverter situação de risco (formulário)**

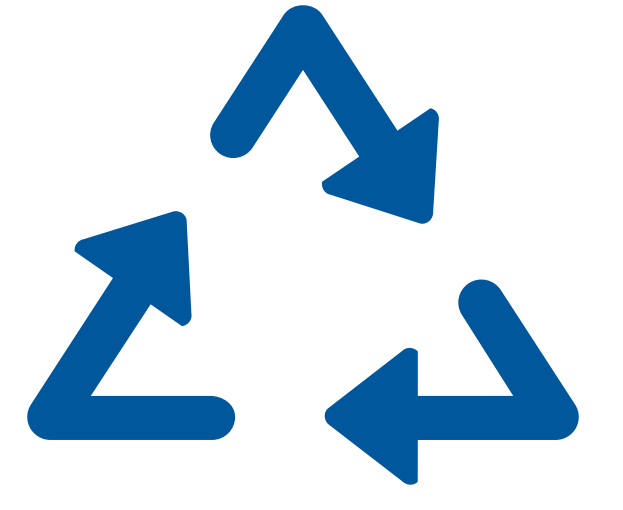

**PASSO 2 – Identificar estudantes em risco: Periodicidade:** Semanalmente **Responsáveis:** Equipe escolar (recomenda-se a definição de um grupo de trabalho que pode ser composto por docentes, membros do grêmio e gestão escolar) **Atividade:** Com base nas informações preenchidas no SIGEduc, **a escola receberá um relatório** que apresenta o quantitativo de estudantes em risco de abandono escolar, bem como o nível de risco (alto, médio e baixo) de cada um deles, além de sugestões de ações de busca ativa que podem ser realizadas de acordo com os diferentes níveis.

**PASSO 1 – Registrar a frequência: Periodicidade:** Semanalmente mais atualizadas possível. **Responsáveis:** Professores, técnicos escolares e/ou pessoa designada na escola para realizar esta ação **Atividade: registrar a presença dos estudantes no SIGEduc.** Este registro precisa ser feito semanalmente para que o acompanhamento seja efetivo e com base em dados atualizados.

#### **Lembrete!**

Esse registro deve ser feito até <sup>a</sup> sexta-feira de cada semana para que <sup>o</sup> relatório da semana seguinte (enviado na segundafeira) tenha as informações <sup>o</sup>

### **Lembre-se: O relatório será enviado toda segunda-feira. É importante realizar ações para estudantes em todos os níveis de risco de abandono.**

**8**

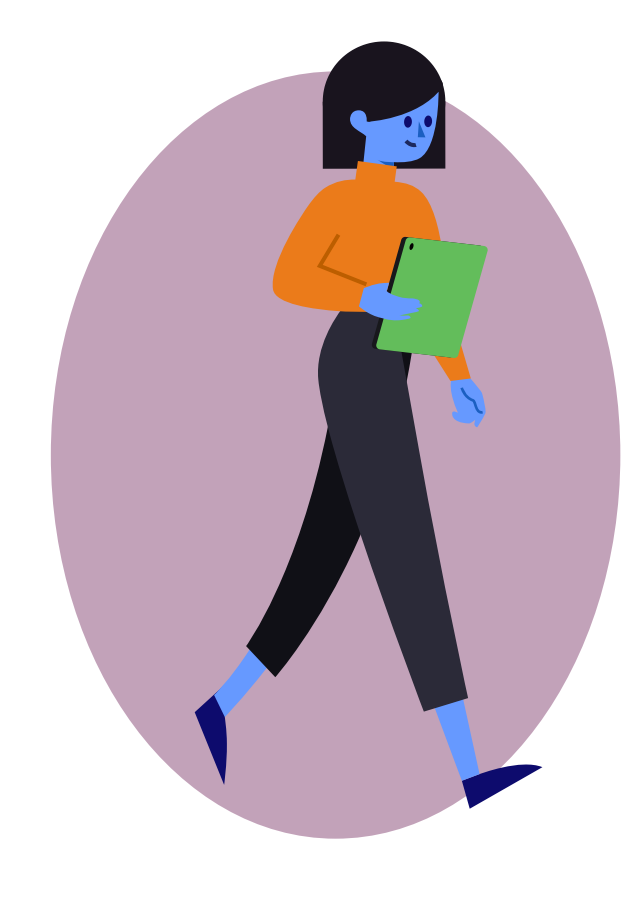

**PASSO 3 – Ações para reverter uma situação de risco: Periodicidade:** Semanal **Responsáveis:** Grupo de trabalho que pode ser composto por docentes, membros do grêmio escolar, equipe gestora e familiares

dos estudantes

**Atividade: Após a análise do relatório**, a escola **realiza ações** personalizadas para prevenir o abandono escolar – veja mais nas seções seguintes.

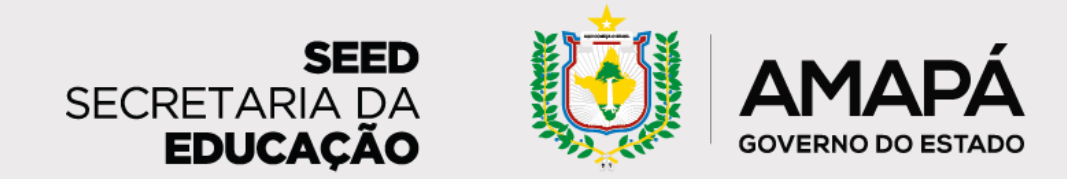

# <span id="page-8-0"></span>**Estrutura do processo de prevenção do abandono escolar**

**Entendendo cada etapa do processo**

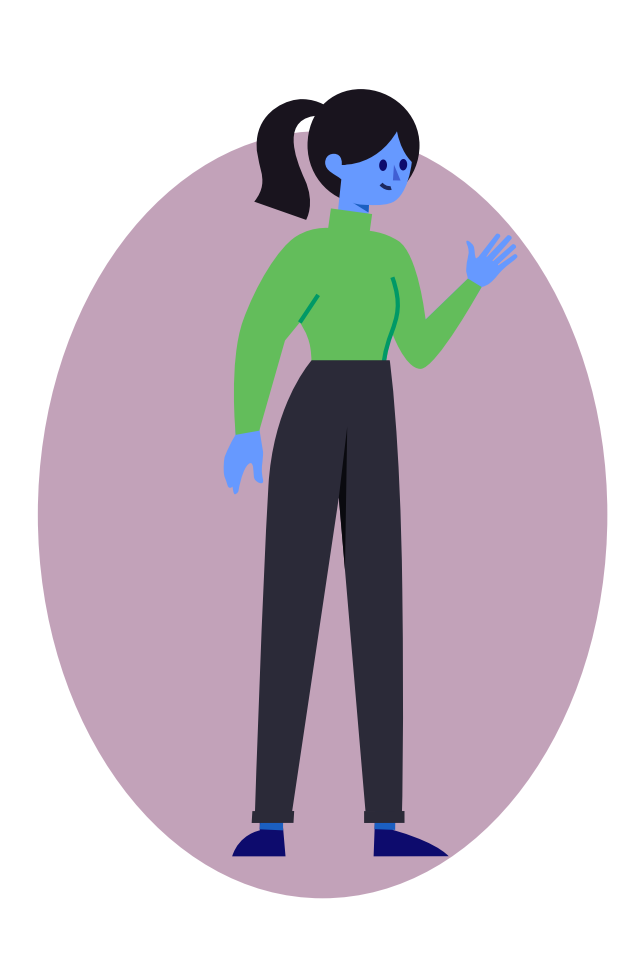

Tendo sido realizadas as ações de busca ativa, a **escola preenche um formulário de registro** em que compartilha as atividades realizadas para cada estudante. As informações desse formulário vão compor o relatório sobre abandono escolar (passo 2), apresentando quais estudantes têm sido alcançados pelas ações de prevenção do abandono. Este relatório é enviado semanalmente às escolas e, por este motivo, é

importante que os dados estejam sempre atualizados!

**Pronto para prevenir o abandono na sua escola? Lembre-se que você sempre pode contar com o apoio da equipe de busca ativa e dos assessores da SEED!** 

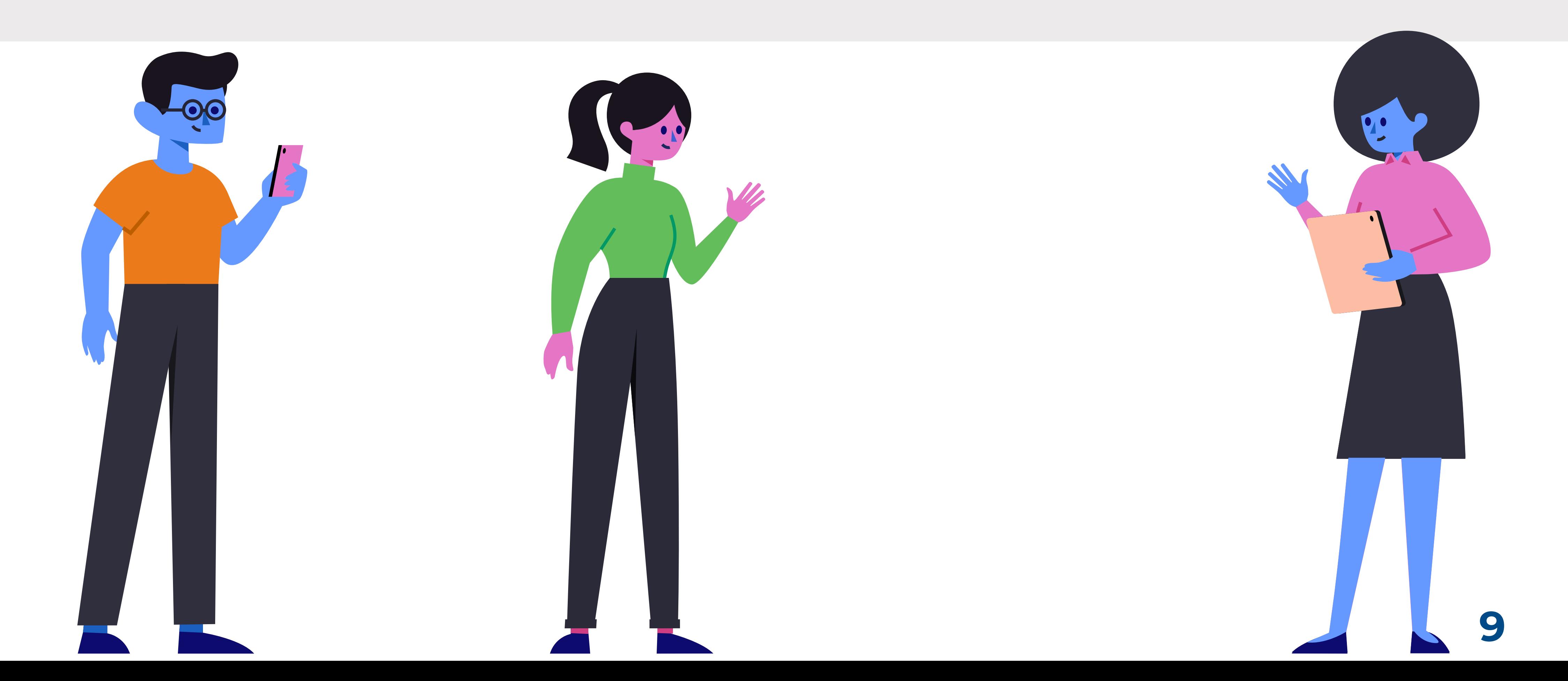

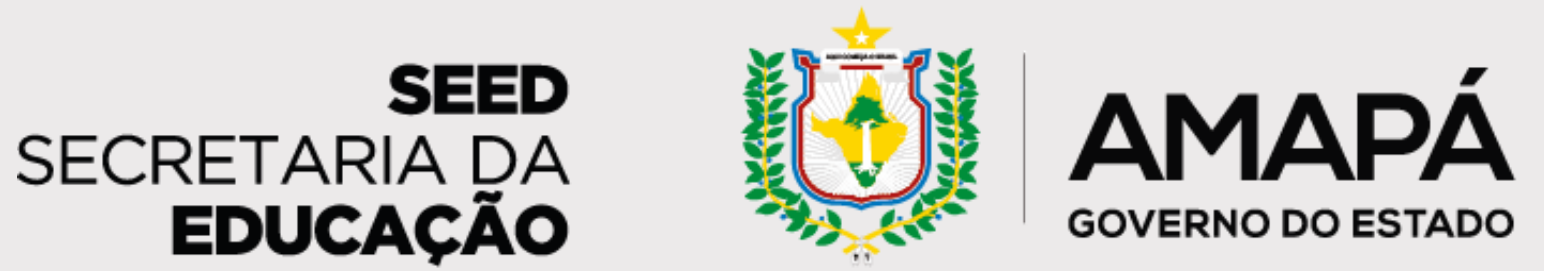

<span id="page-9-0"></span>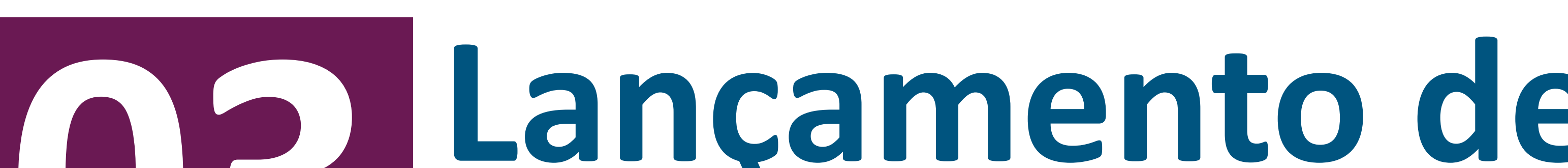

# **Lançamento de frequência no SIGEduc**

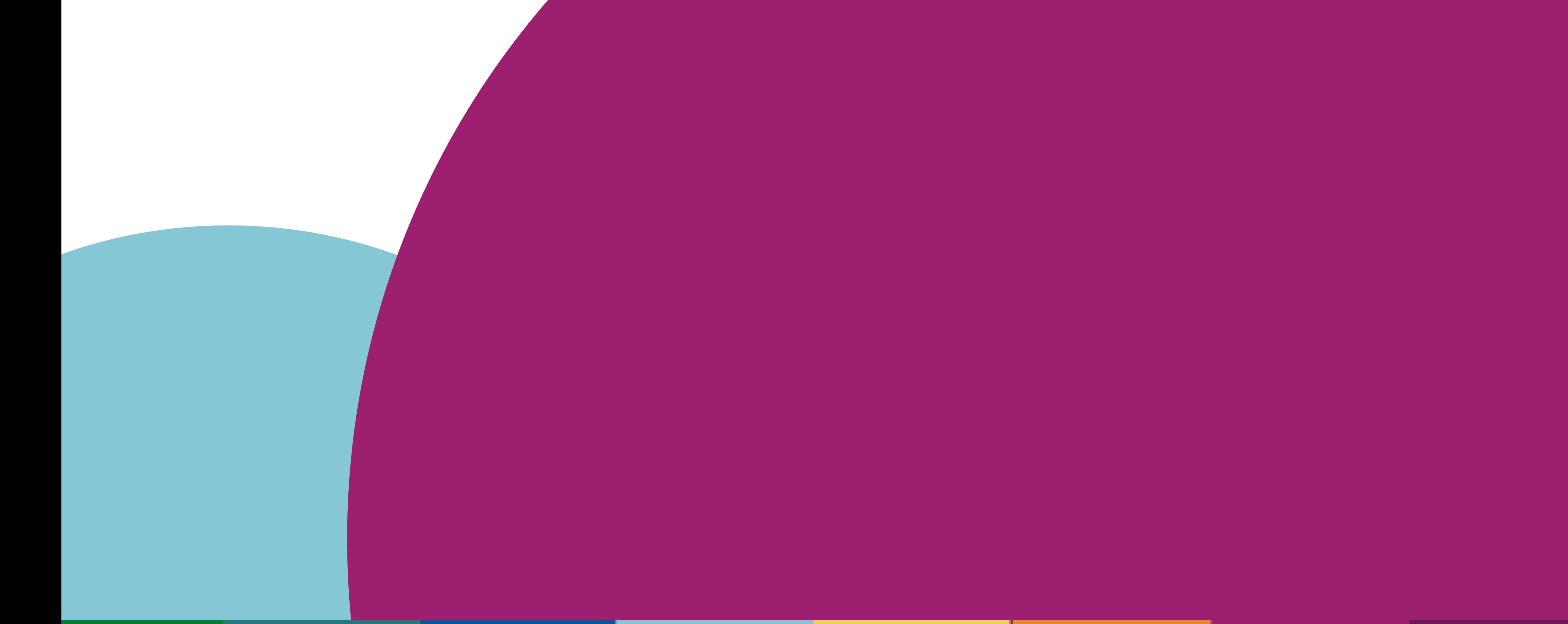

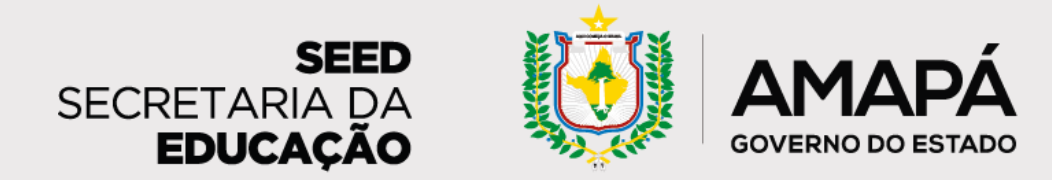

## <span id="page-10-0"></span>**Lançamento de frequência no SIGEduc**

**passos para lançar a frequência dos estudantes no sistema da rede**

O registro de frequência dos estudantes é realizado através do Sistema Integrado de Gestão da Educação (SIGEduc) pelo profissional responsável por essa atividade na escola. Os dados registrados

alimentam o relatório semanal de mapeamento do abandono escolar que será enviado ao gestor por e-mail, portanto é essencial que a atualização aconteça semanalmente.

Confira o passo a passo para realizar o lançamento da frequência.

## **PASSO 1 - ACESSE A PÁGINA DO SIGEduc**

Para acessar o sistema, basta digitar **sigeduc.ap.gov.br** no seu navegador, e, em seguida, clicar no botão **SIGEduc Acesse o SIGEduc**.

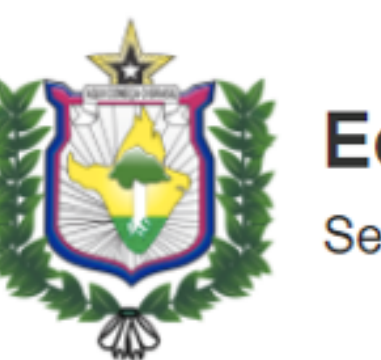

Educação

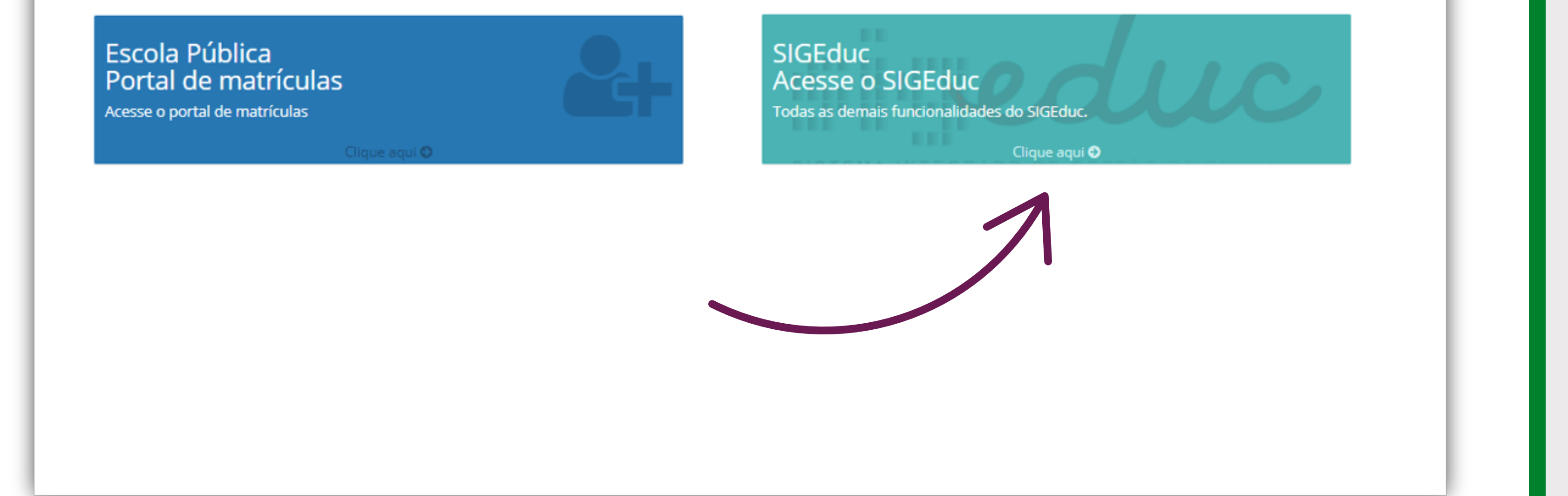

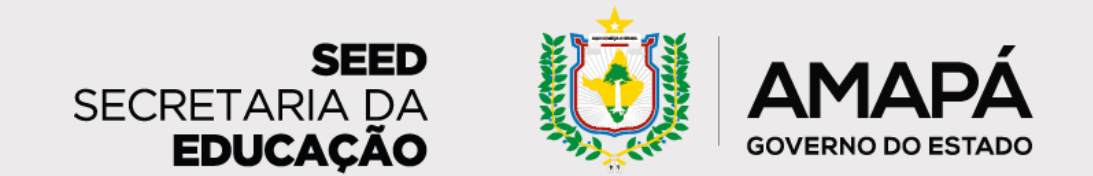

#### **PASSO 2 - ENTRE NO SISTEMA**

O próximo passo é clicar em **Entrar no sistema**, no canto superior direito da página, para ter acesso ao SIGEduc.

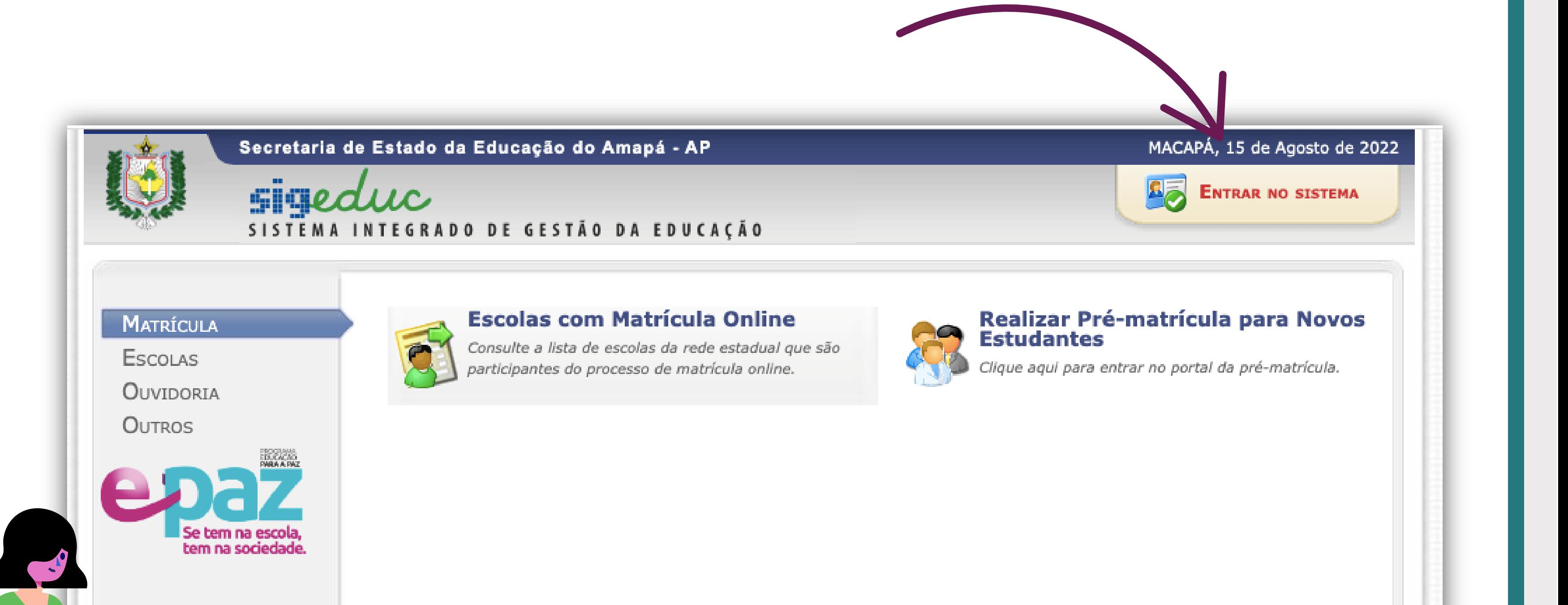

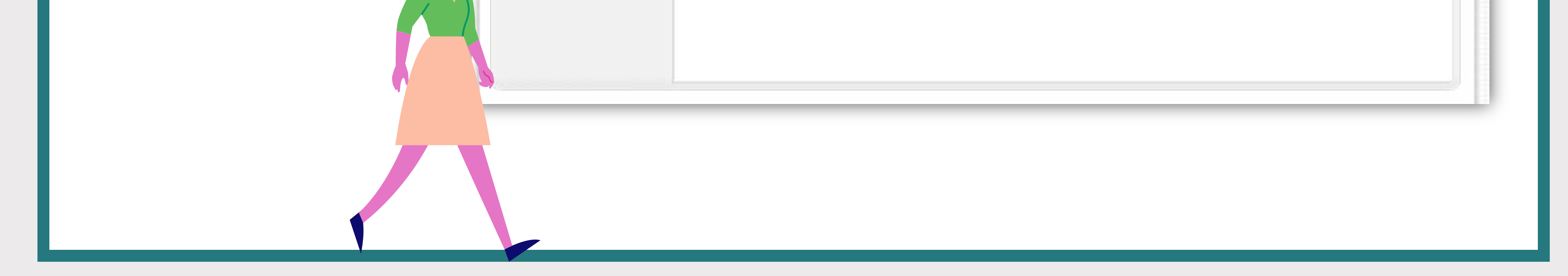

#### **PASSO 3 - INSIRA SEU LOGIN E SENHA**

Depois, você vai digitar seu login e sua senha e clicar no botão **Entrar no sistema**. Inicialmente, o login e a senha são os números do seu CPF sem pontos ou traços.

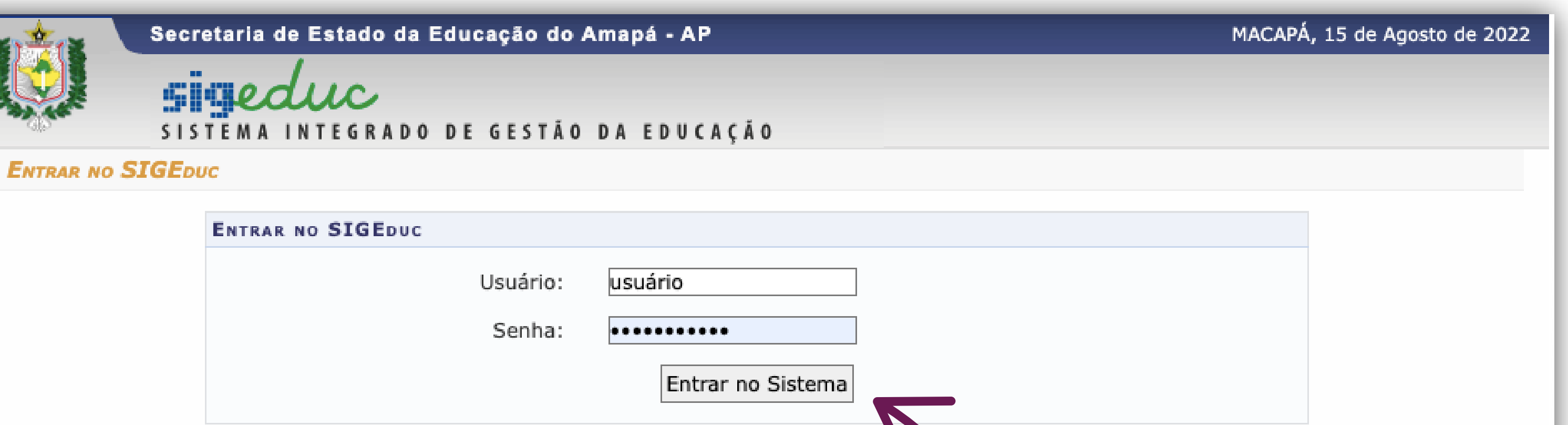

o Esqueci minha senha. o Esqueci meu login. o Perdi o e-mail de confirmação de cadastro.

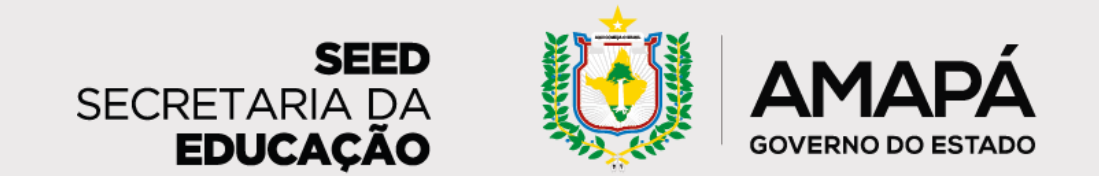

#### **PASSO 4 - SELECIONE SUA ESCOLA**

vinculadas vão aparecer aqui. Clique na escola para a qual vai

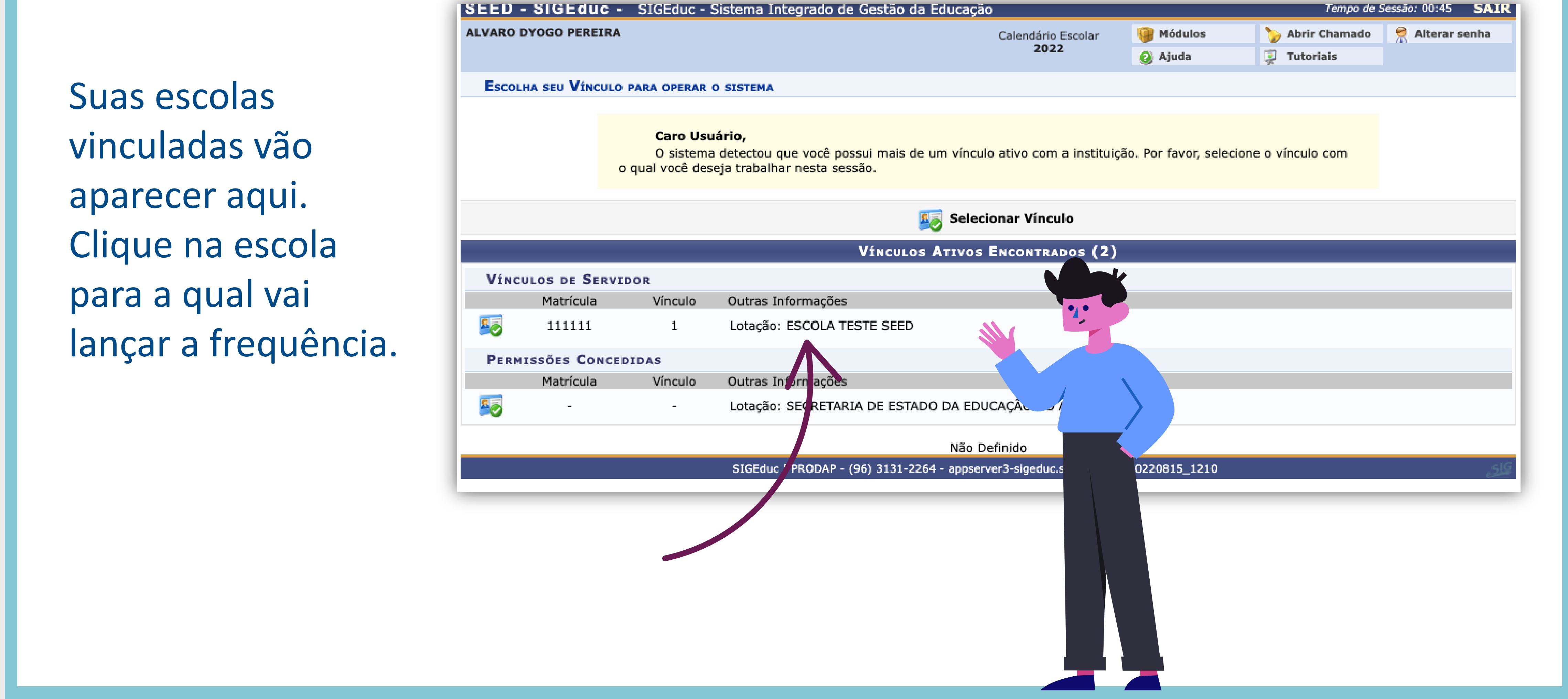

#### **PASSO 5 - ACESSE O PORTAL DO PROFESSOR**

Selecione **Portal do Professor**, à direita da tela, para ter acesso a todas as suas turmas dessa

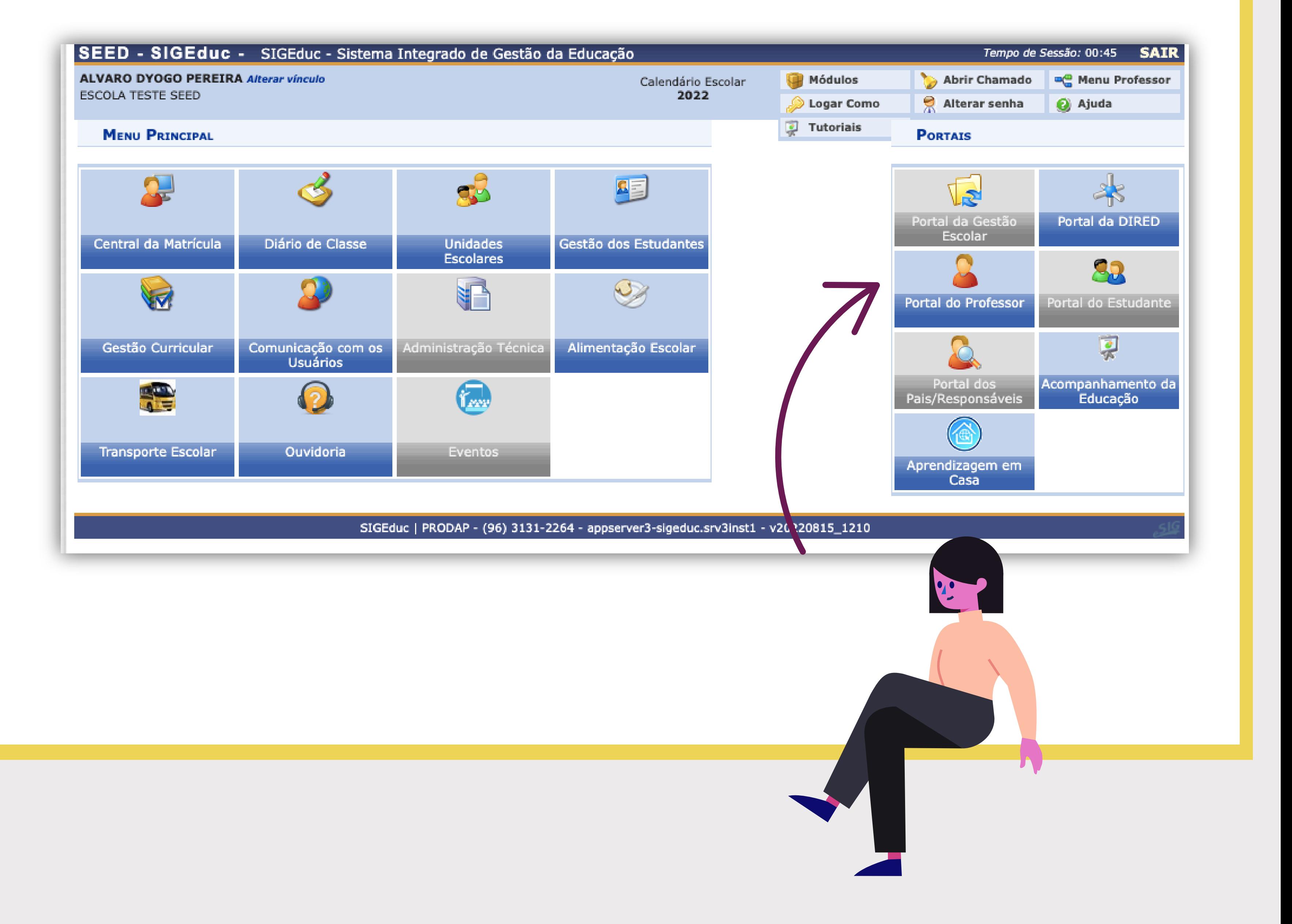

#### escola.

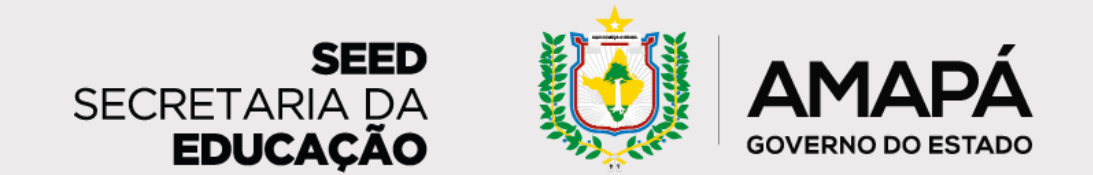

#### **PASSO 6 - SELECIONE O ANO LETIVO**

Verifique se, no menu **Minhas Turmas**, o ano está selecionado corretamente. Se não estiver, basta selecionar o ano

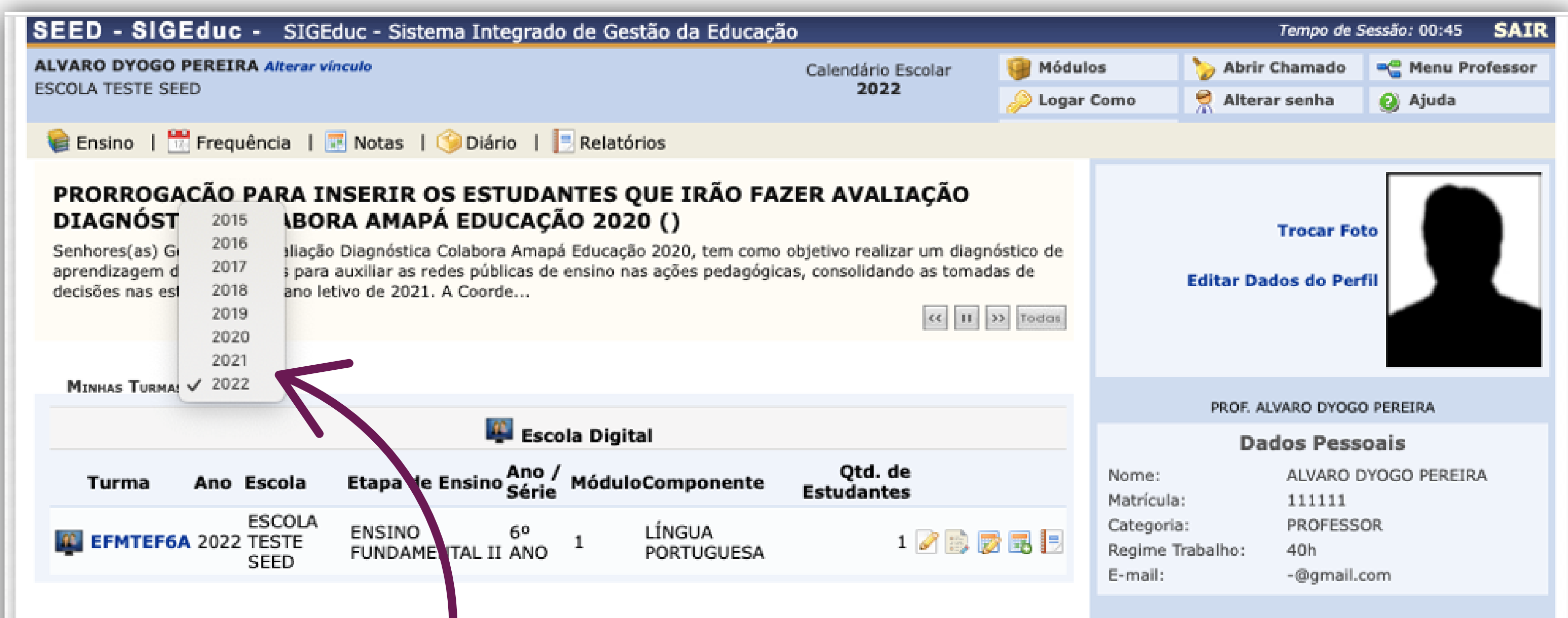

#### certo e esperar a atualização da tela.

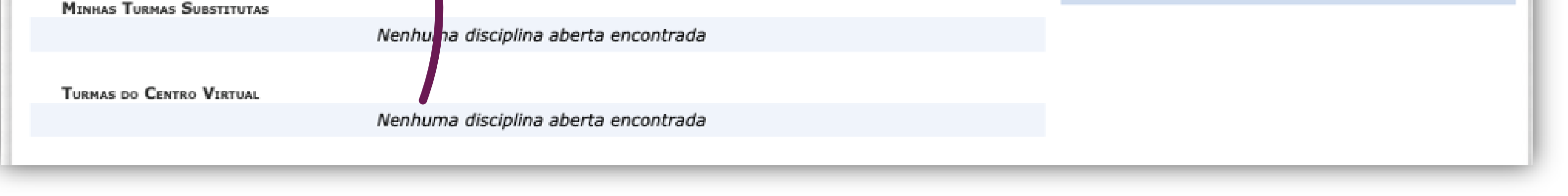

## **PASSO 7 - ACESSE O MENU DA FREQUÊNCIA**

Agora, com os dados atualizados, vamos falar do lançamento da

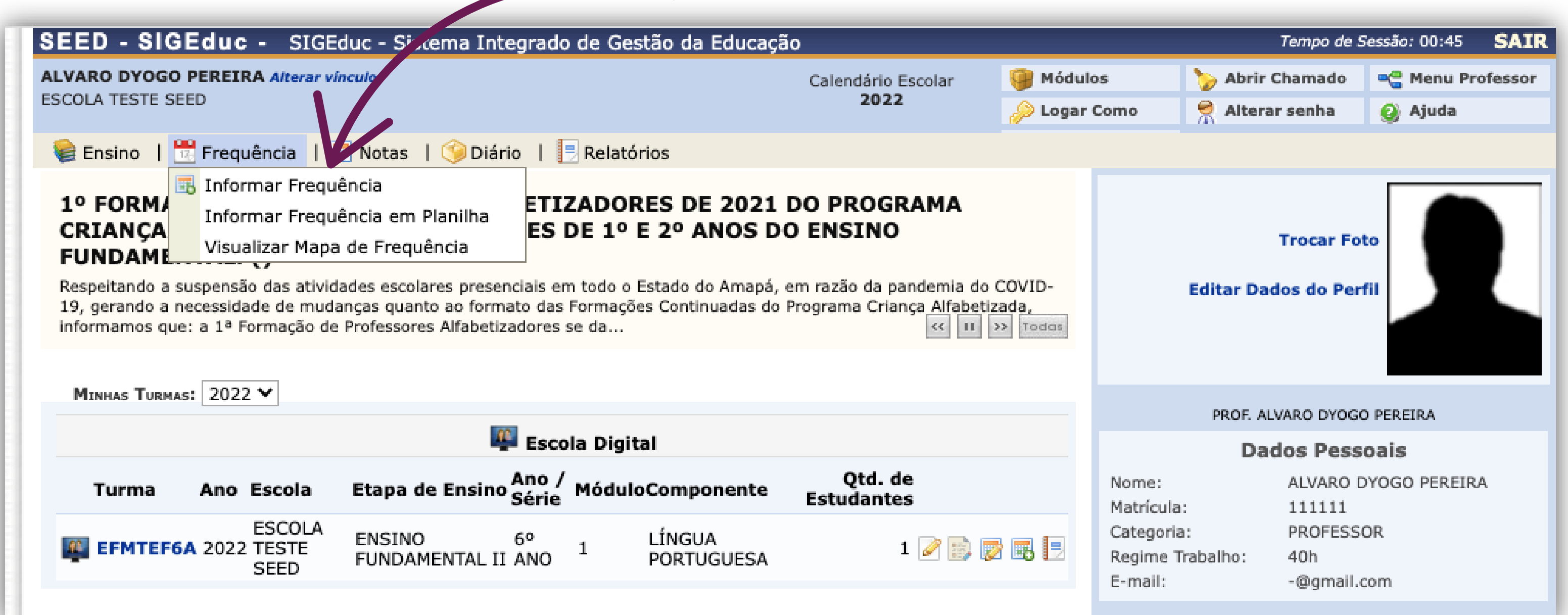

frequência! No menu **Frequência**, no alto da tela, é só clicar na opção **Informar frequência**.

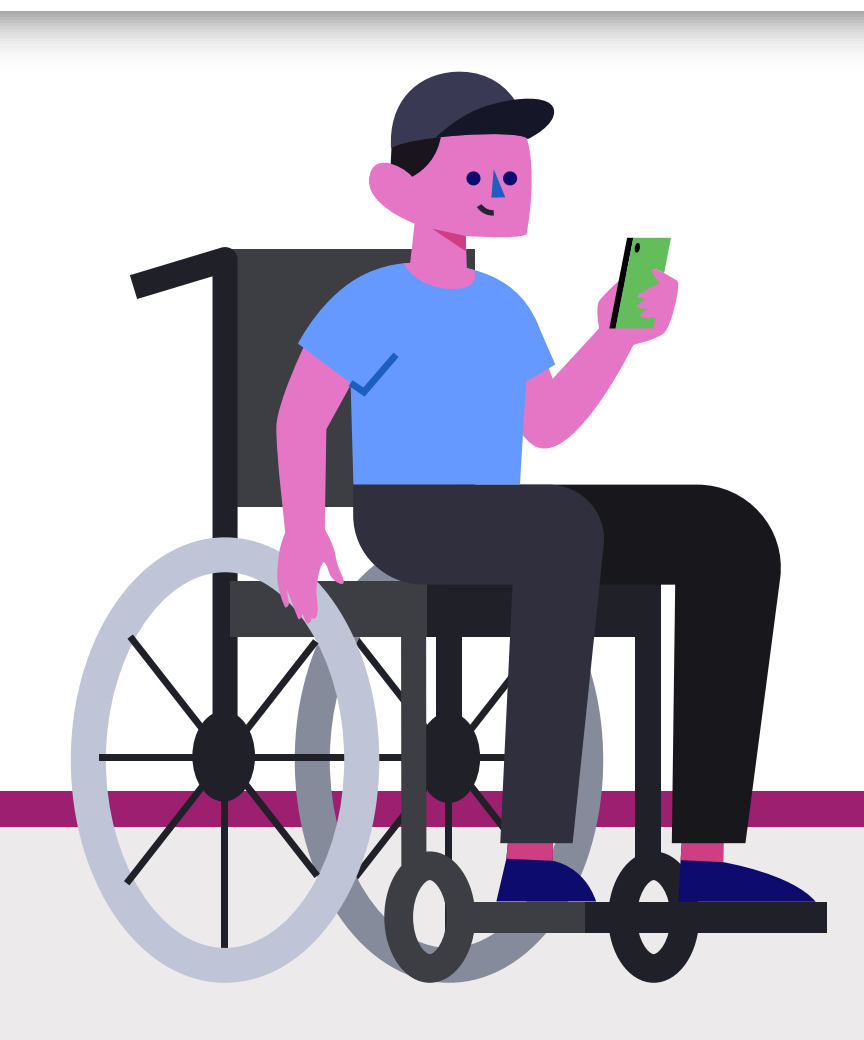

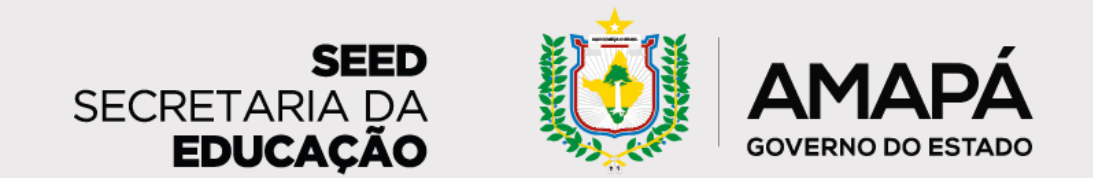

#### **PASSO 8 - PREENCHA OS FILTROS DA TURMA**

Preencha os filtros referentes à turma para a qual pretende lançar frequência e clique

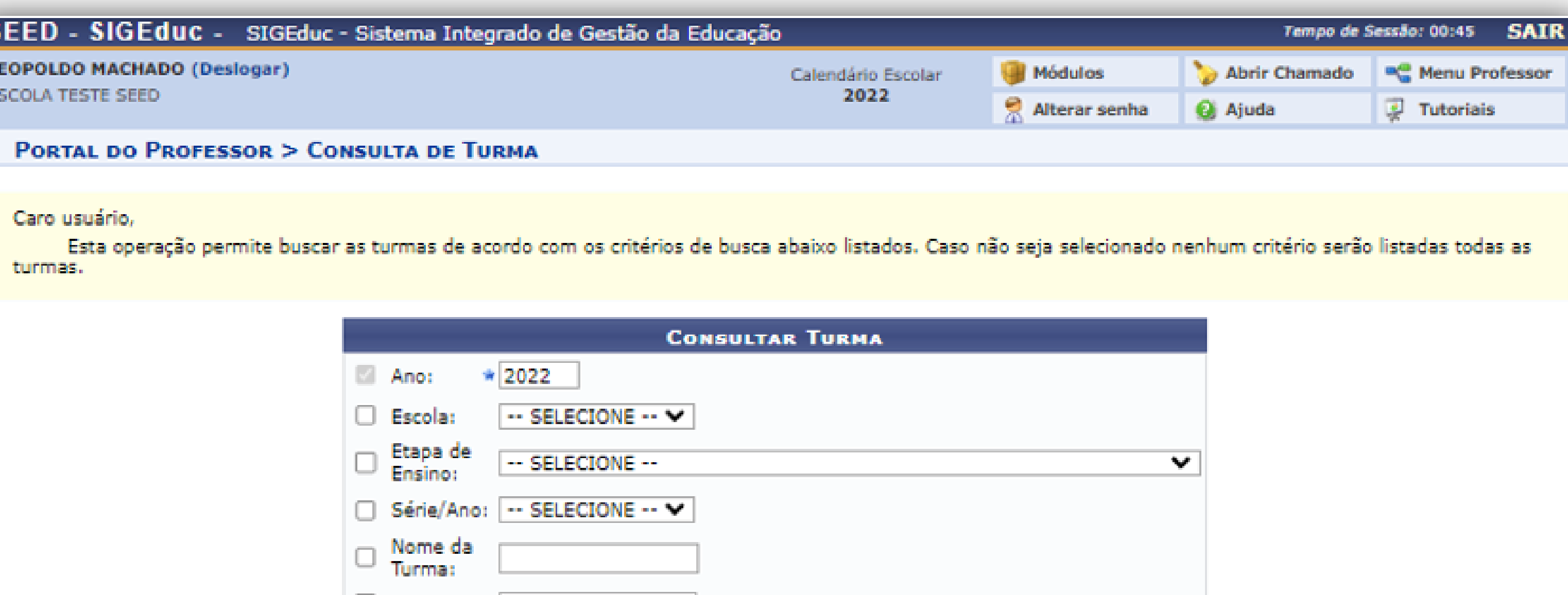

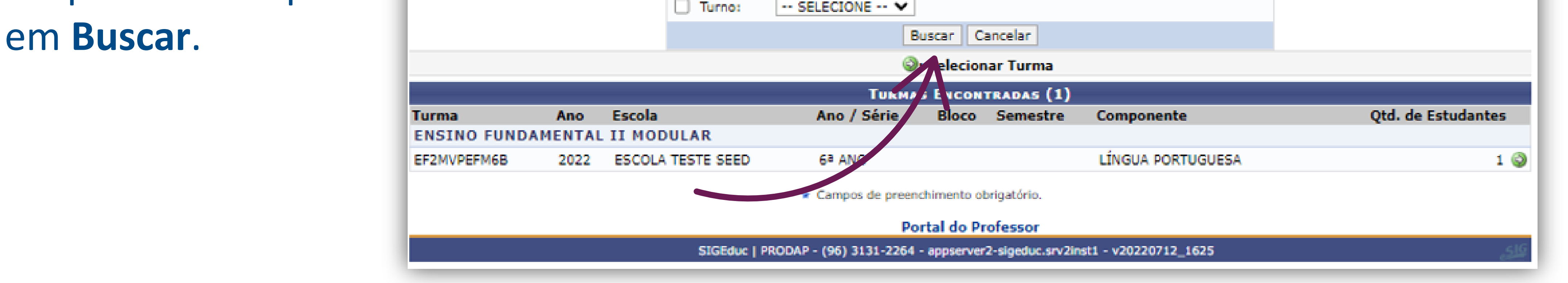

## **PASSO 9 - SELECIONE A DATA NO CALENDÁRIO**

Agora é só selecionar a data no calendário e a lista dos estudantes matriculados naquela turma irá aparecer.

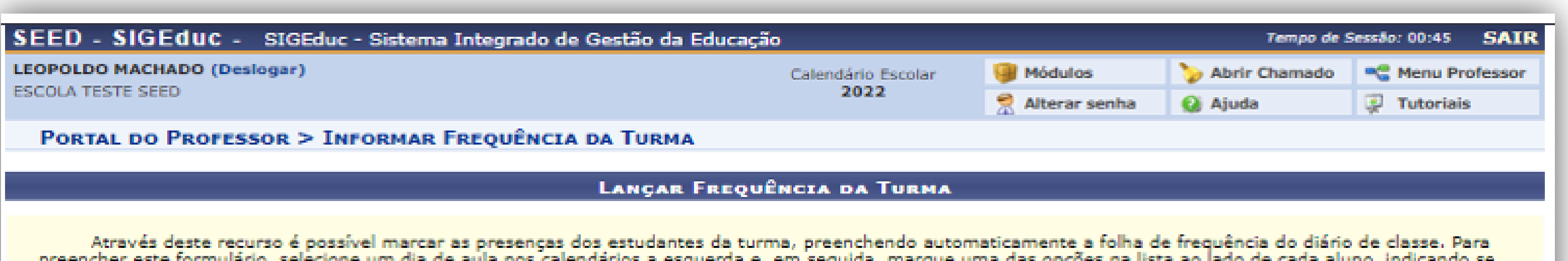

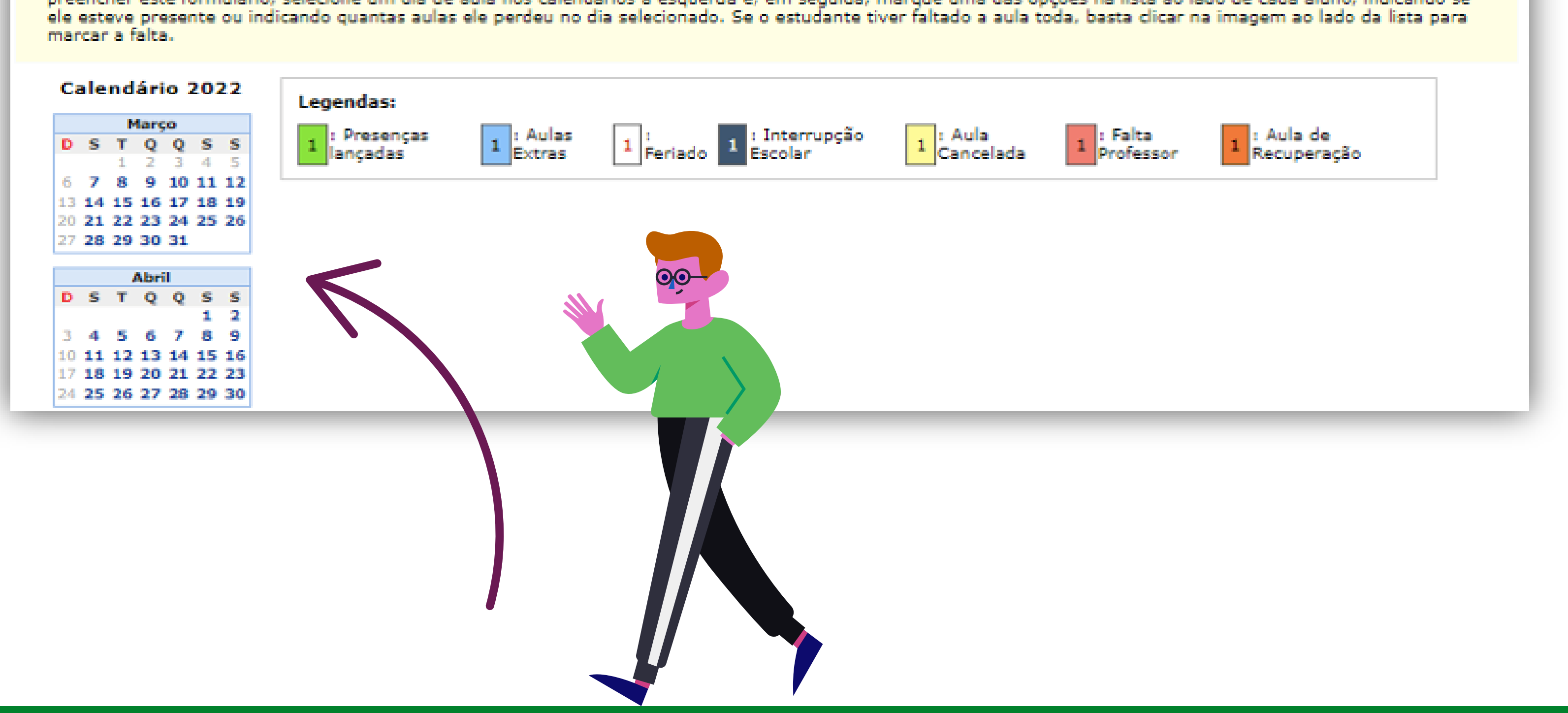

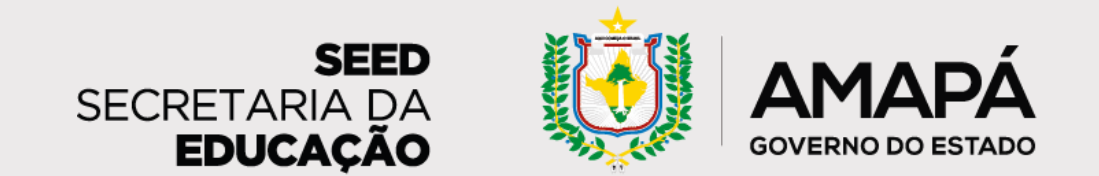

## <span id="page-15-0"></span>**PASSO 10 - SINALIZE A SITUAÇÃO DE CADA ALUNO**

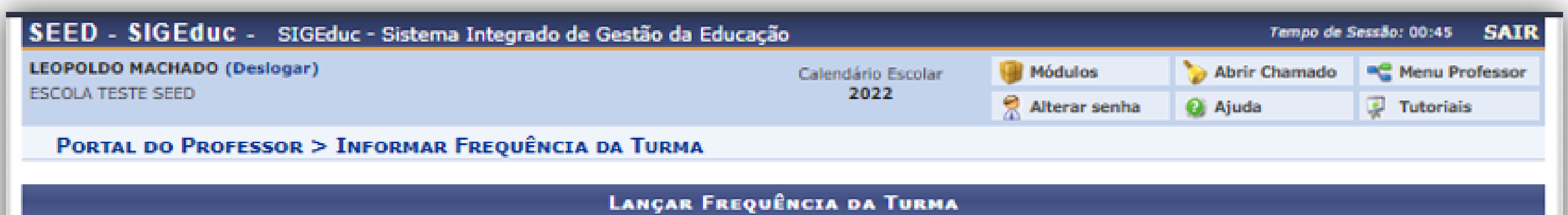

Sinalize a situação de cada aluno nessa é só clicar no botão

Através deste recurso é possível marcar as presenças dos estudantes da turma, preenchendo automaticamente a folha de frequência do diário de classe. Para preencher este formulário, selecione um dia de aula nos calendários a esquerda e, em seguida, marque uma das opções na lista ao lado de cada aluno, indicando se ele esteve presente ou indicando quantas aulas ele perdeu no dia selecionado. Se o estudante tiver faltado a aula toda, basta clicar na imagem ao lado da lista para marcar a falta.

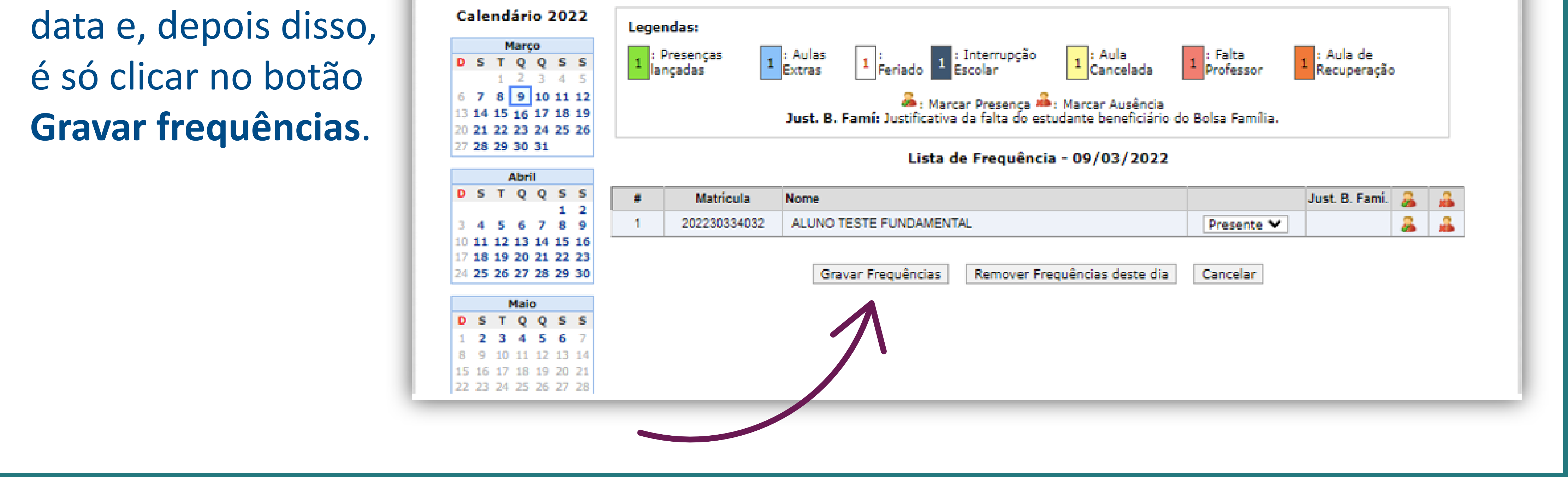

## **PASSO 11 - SAIA DA PÁGINA E RETORNE**

Pronto! Saindo da página e retornando em seguida, irá receber uma mensagem que informa que a

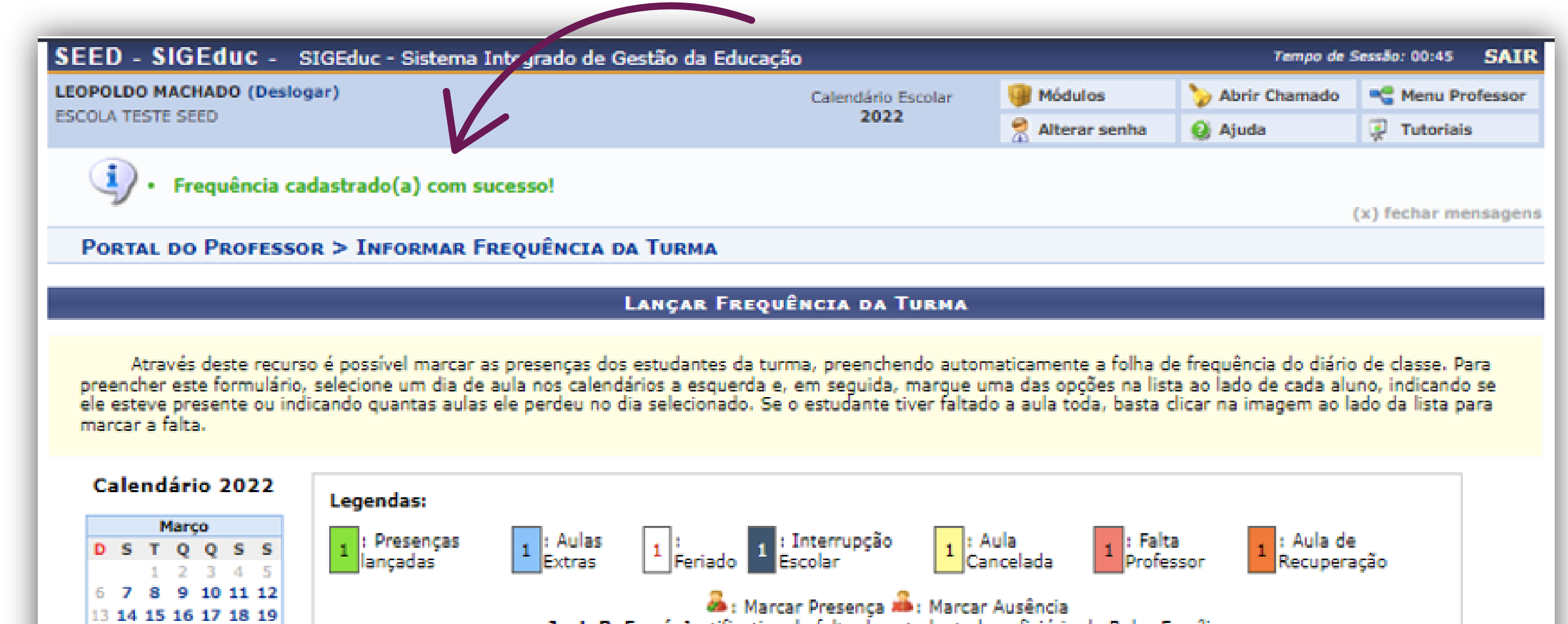

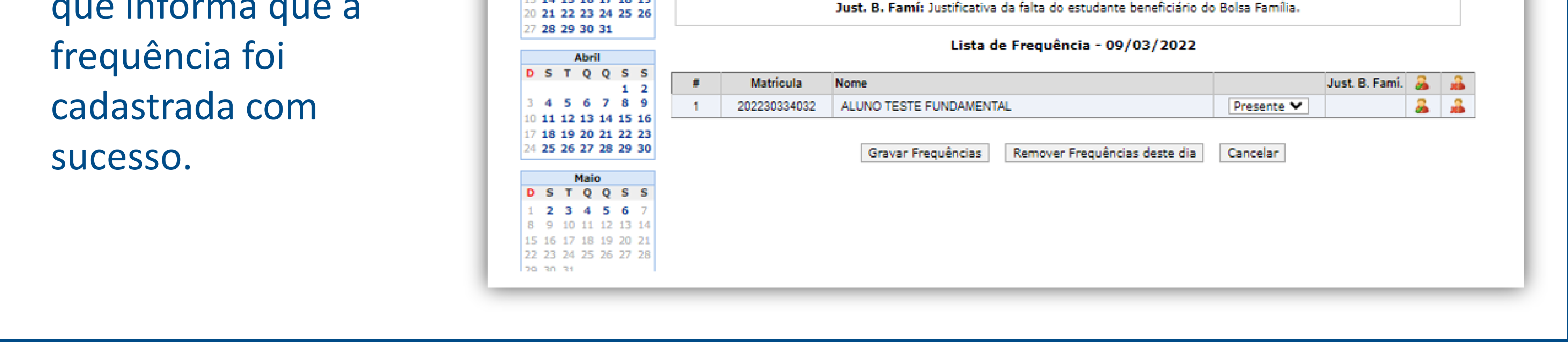

Viu só?! Agora é só aguardar o relatório semanal com informações dos alunos em risco de abandono que chegará para a gestão escolar!

Lembre-se: para que as informações do relatório estejam sempre atualizadas, é **fundamental** que a frequência seja lançada no SIGEduc regularmente. Contamos com você!

<span id="page-16-0"></span>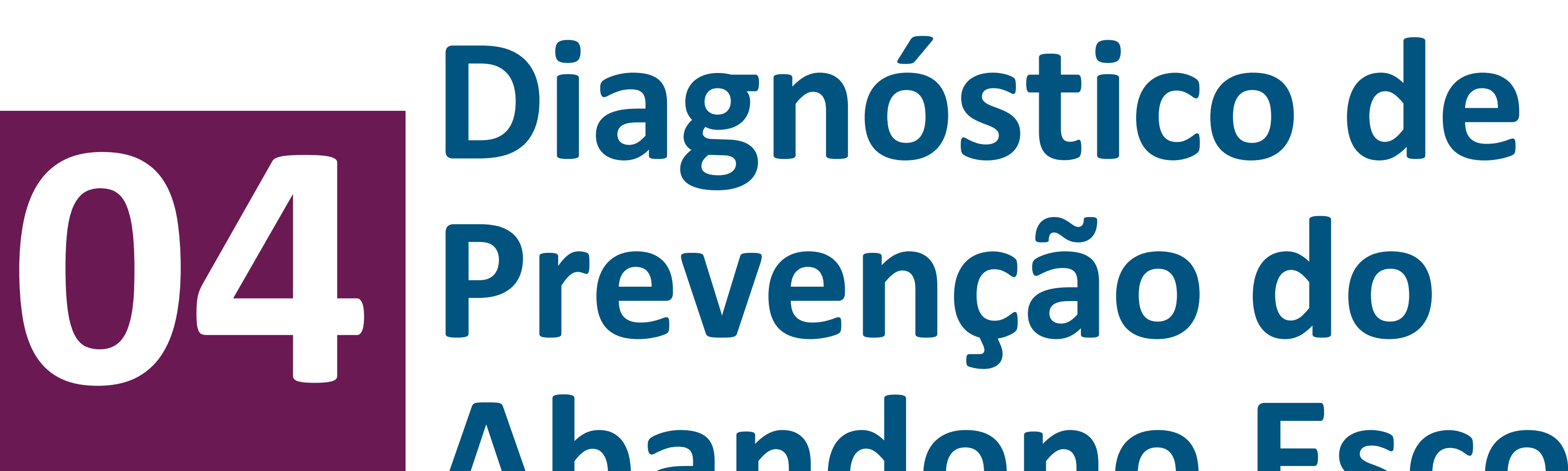

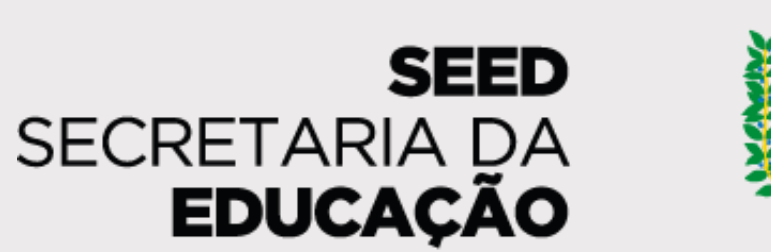

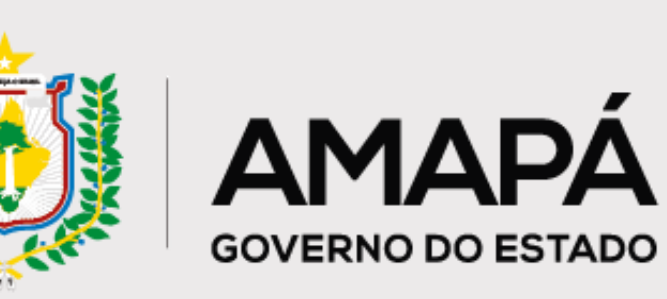

# **Prevenção do Abandono Escolar**

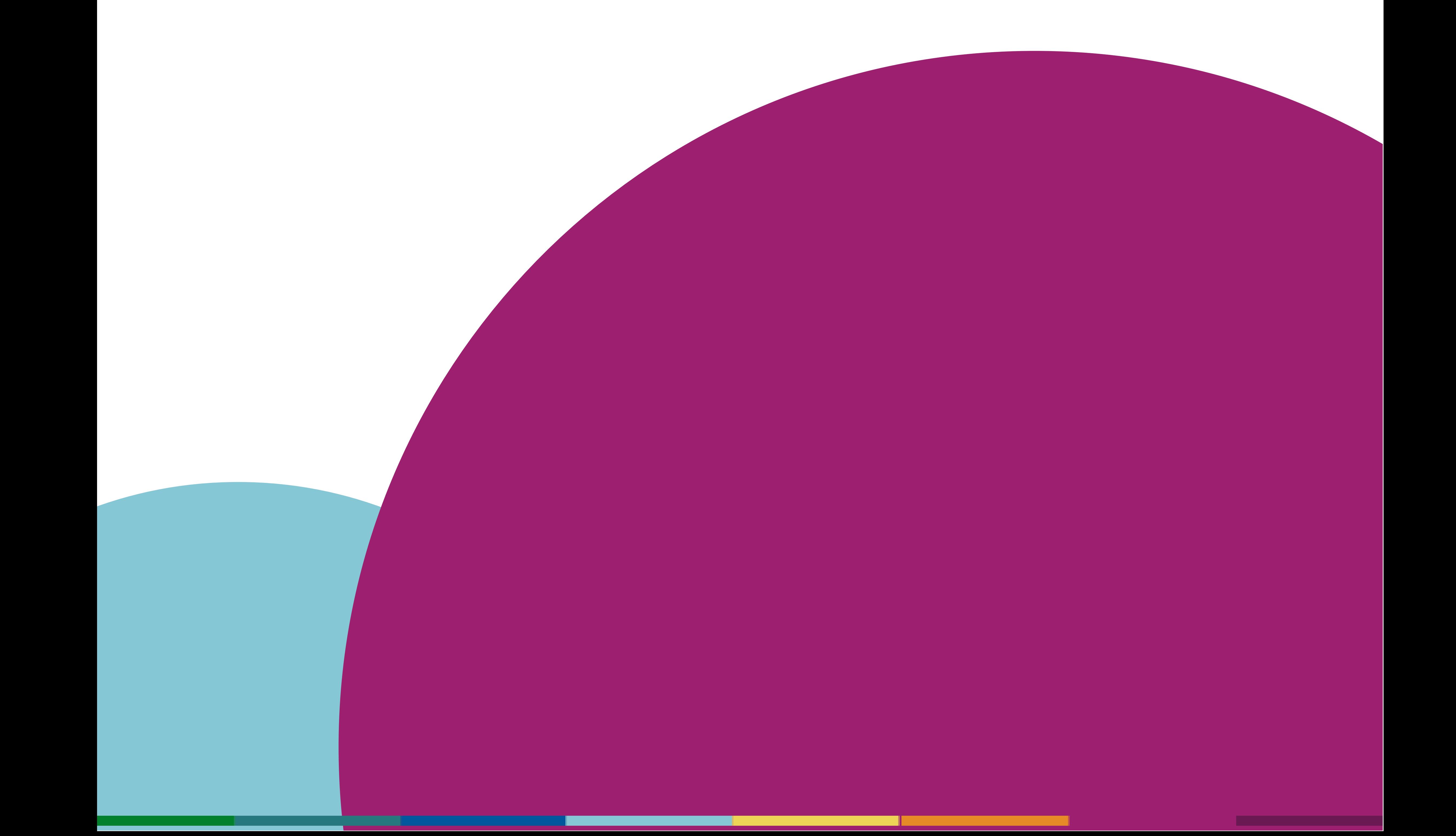

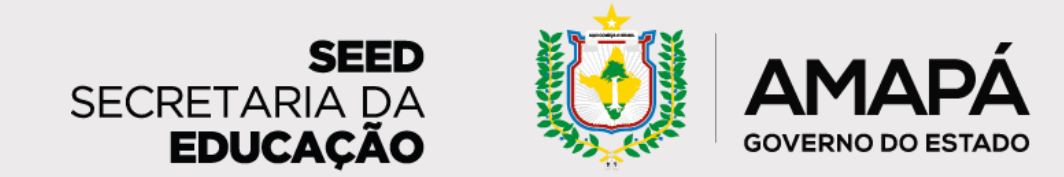

Nesta seção, a escola tem uma **visão geral** sobre seus dados. As informações disponibilizadas podem acender sinais de alerta quanto à necessidade de atualização dos dados no SIGEduc e de priorização de ações. Também será possível acompanhar os resultados do trabalho de busca ativa que vem sendo realizado.

**A escola vai receber semanalmente um relatório diagnóstico que vai apoiar as ações de prevenção do abandono escolar e busca ativa dos estudantes. Esperamos que as informações disponíveis no relatório auxiliem vocês nesse processo! Vamos conhecer o relatório?**

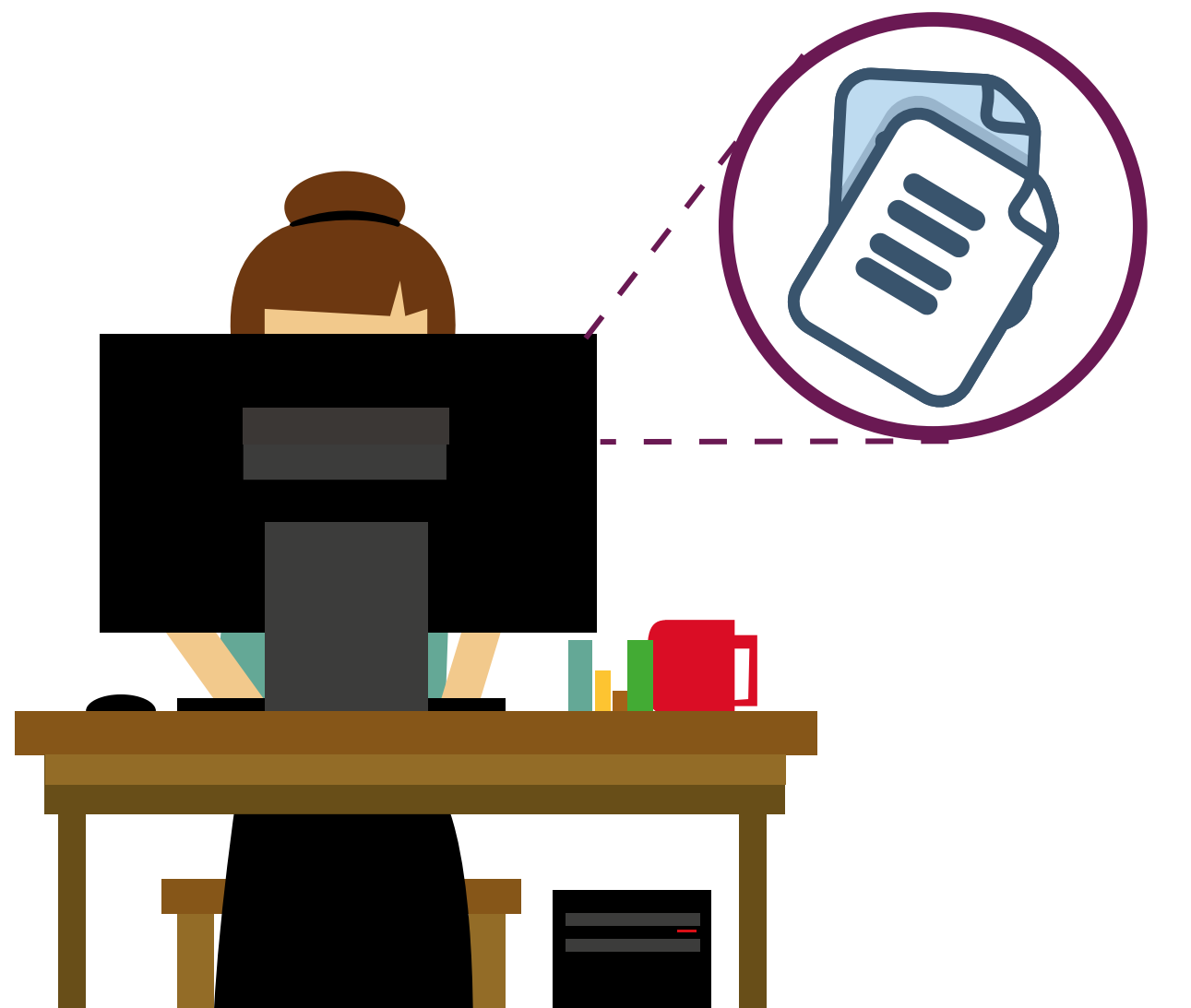

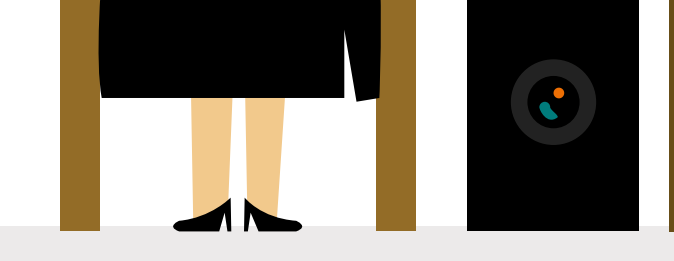

<span id="page-17-0"></span>**Orientações para leitura e interpretação do relatório da escola**

#### ª seção

#### **1 – Nome da escola e quantitativo de alunos**

Identificação da escola e do número de alunos cadastrados no SIGEduc.

#### **2 - Ações recomendadas por risco**

Caracterização de cada perfil de risco de abandono e recomendação de ações específicas de busca ativa que devem ser realizadas junto aos estudantes em cada um dos níveis de risco: alto, médio e baixo.

#### **3 – Quantidade de estudantes em risco de abandono por criticidade**

Aqui você consegue identificar o quantitativo de alunos que estão em risco de abandonar a escola, bem como a quantidade de estudantes para os quais ainda não foram realizadas ações de busca ativa.

#### **4 – Quantidade de estudantes sem dados**

Este indicador apresenta a quantidade de alunos que estão sem dados de frequência preenchidos no SIGEduc e pode indicar a necessidade de atualização das informações. Afinal, sem dados não há como saber se há risco de abandono.

#### **5 – Estudantes sem risco de abandono e estudantes recuperados**

Aqui vemos a quantidade de estudantes que têm frequentado a escola regularmente. Há também um destaque para o número de alunos que retornaram à escola desde o último relatório.

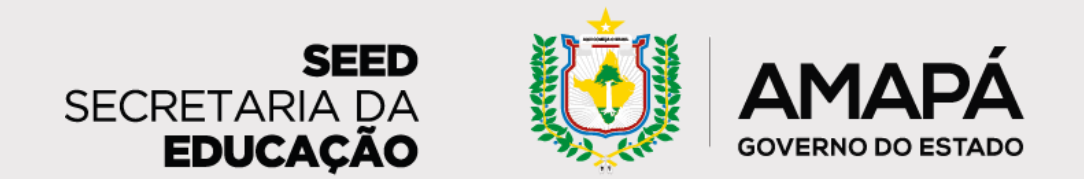

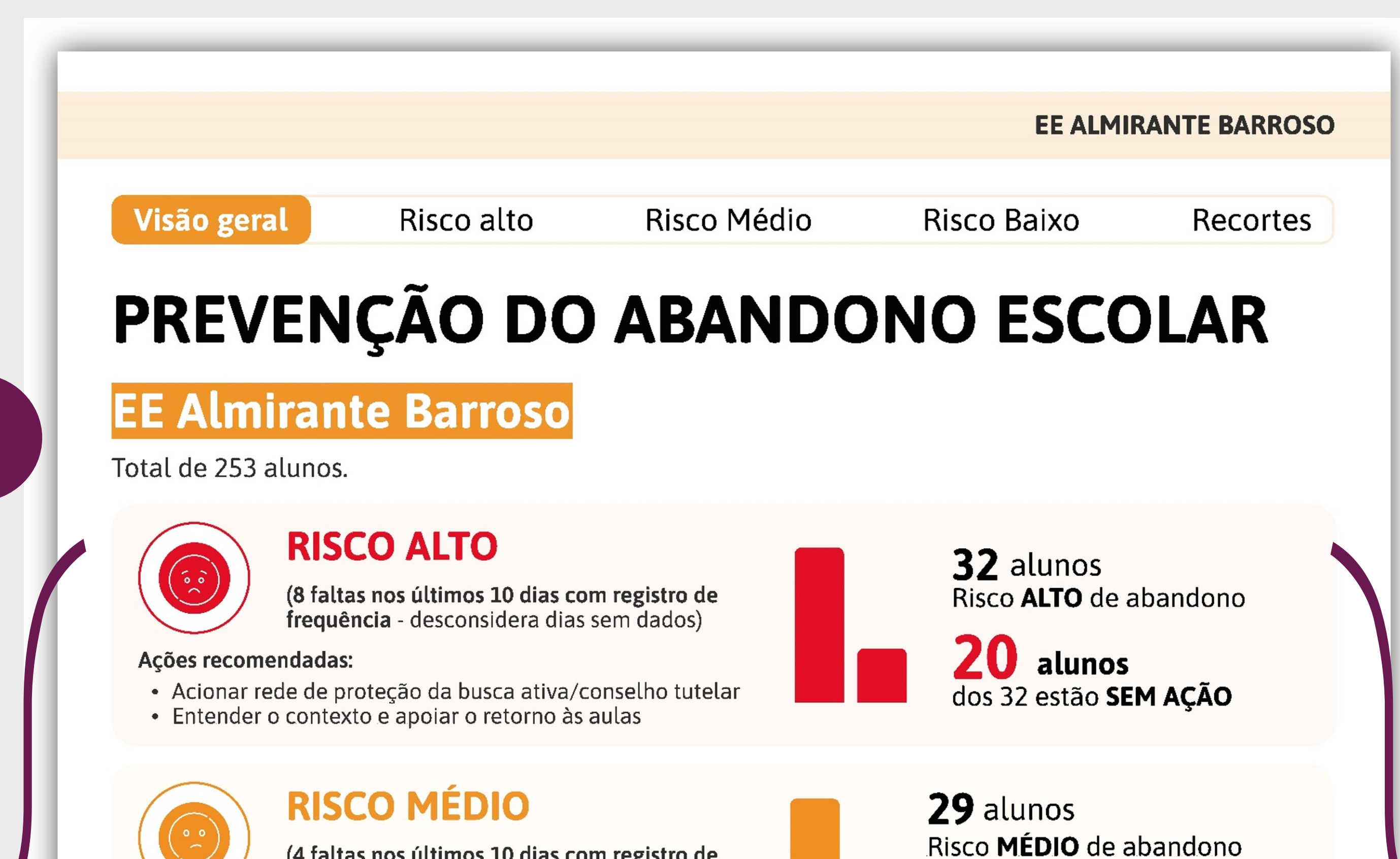

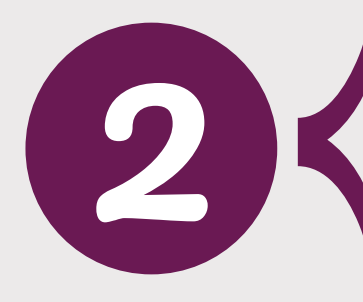

1

(4 faltas nos últimos 10 dias com registro de

- 
- 

#### **RISCO BAIXO**

(2 faltas nos últimos 10 dias com registro de frequência) - desconsidera dias sem dados)

#### Ações recomendadas:

 $\frac{0.0}{1}$ 

- · Contato por telefone com familiares/responsáveis
- Entender os motivos das faltas

4

#### **SEM DADOS**

7 dias sem registro de frequência nos últimos 20 dias de aula

#### Ações recomendadas:

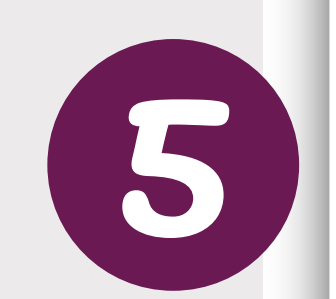

 $\begin{pmatrix} z & z \ z & z \end{pmatrix}$ 

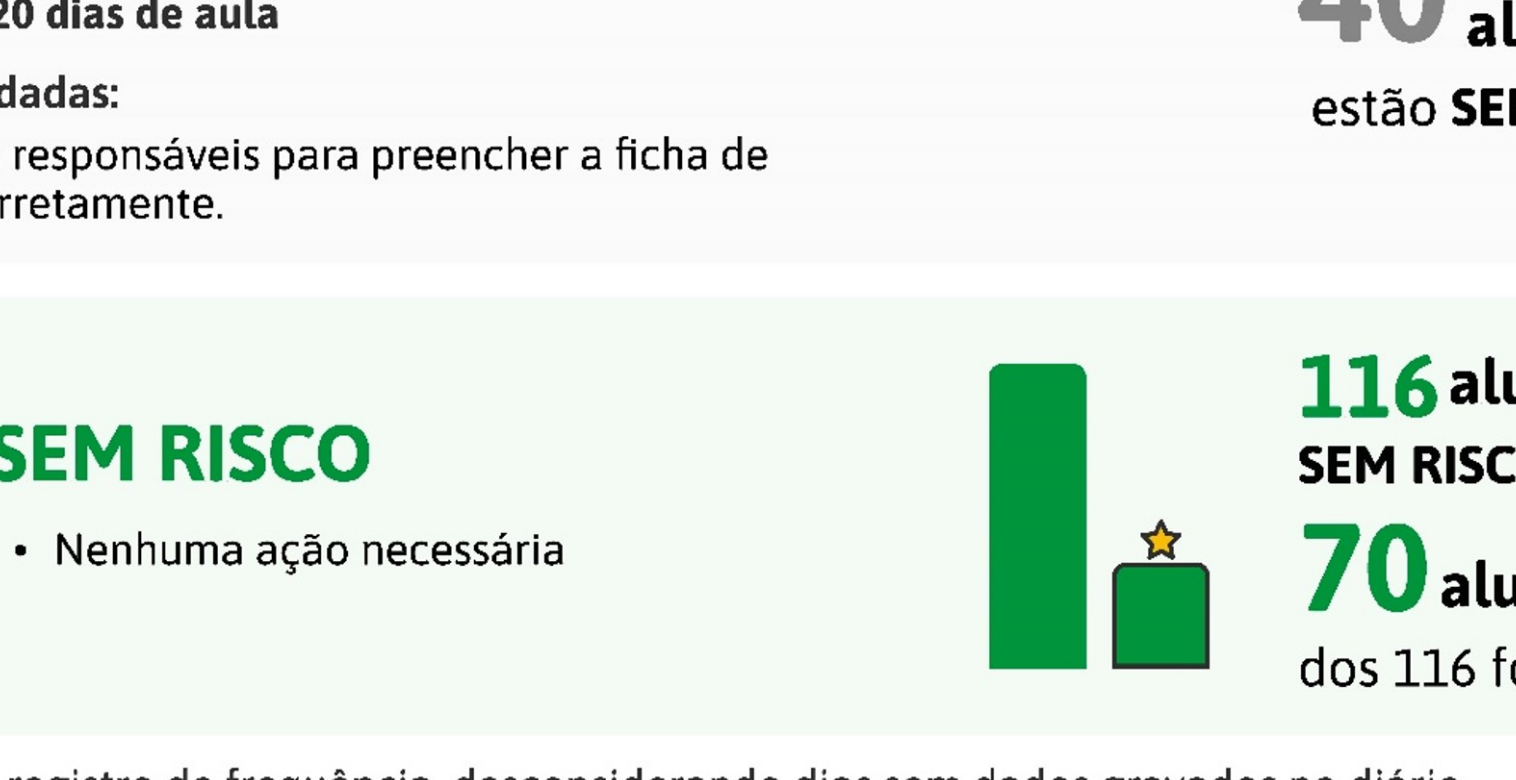

· Solicitar aos responsáveis para preencher a ficha de presença corretamente.

\*Últimos dias com registro de frequência, desconsiderando dias sem dados gravados no diário

## **SEM RISCO**

**DIAGNÓSTICO DE PREVENÇÃO DO ABANDONO ESCOLAR** 

Frequência) - desconsidera dias sem dados)<br>
- Reforçar contato com familiares/responsáveis<br>
- Contato do grêmio estudantil com estudante

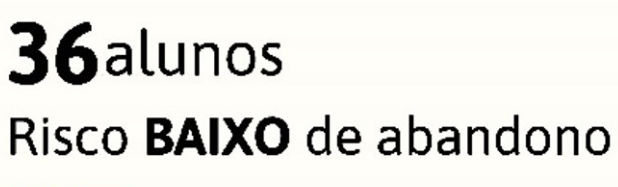

 $25$  alunos dos 36 estão SEM AÇÃO

40 alunos estão SEM DADOS

116 alunos **SEM RISCO** de abandono

 $\bf{70}$  alunos

dos 116 foram RECUPERADOS

**PÁG 1/10** 

#### **Observação**: os dados apresentados neste tutorial

são fictícios e meramente ilustrativos.

**Importante! Para que o relatório chegue até a escola com os dados corretos, é fundamental que haja frequentemente o preenchimento da frequência dos alunos no SIGEduc e do formulário de coleta de ações.**

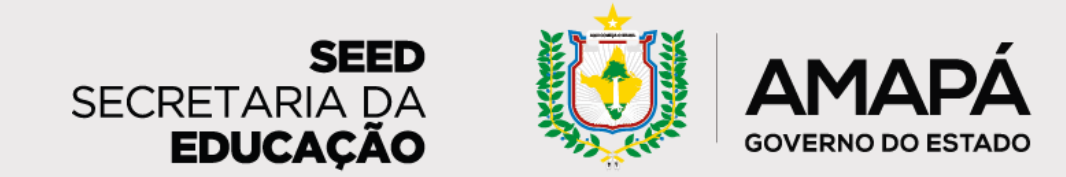

<span id="page-19-0"></span>**Orientações para leitura e interpretação do relatório da escola**

Esta seção tem por objetivo apresentar as características do estudante em **Risco Alto de abandono**, as ações que a escola pode realizar junto a esses alunos e a lista nominal dos estudantes em risco. Através desses dados, esperamos que a

escola consiga realizar um trabalho de busca ativa e trazê-los de volta!

Os alunos em risco alto de abandono são aqueles que apresentam 8 faltas consecutivas ou não - nos últimos 10 dias. Para esse público, as ações recomendadas são o acionamento da rede de proteção da busca ativa e do Conselho Tutelar, além da compreensão do contexto e do apoio ao retorno do aluno às aulas.

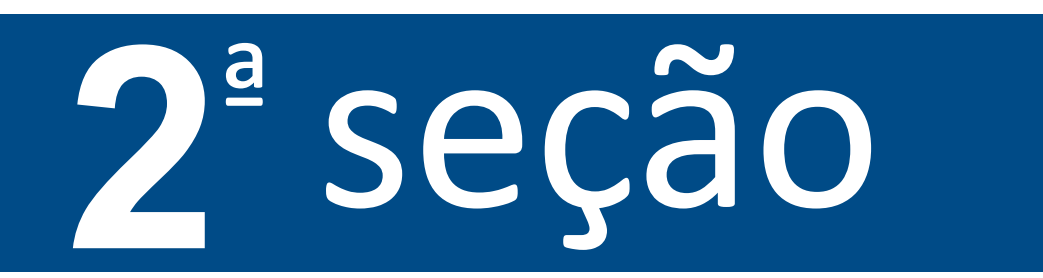

**1 – Caracterização do Risco Alto de abandono:** informa quais são os critérios para que o aluno seja considerado em risco alto de abandono, bem como as ações sugeridas de busca ativa dos estudantes que se encontram nesse perfil.

**2 – Calendário ilustrativo:** mostra o quantitativo de faltas necessárias para que um aluno seja considerado em risco alto de abandono.

**3 – Direcionamento para formulário de registro de ações:** espaço com QRCode, link e código para que a escola registre no formulário as ações de busca ativa que estão sendo realizadas. Para que o relatório seja fidedigno, é fundamental que a escola garanta o registro frequente das ações nesse instrumento. Vamos conhecer mais sobre ele no próximo capítulo!

**4 – Lista de estudantes em Risco Alto de abandono:** é onde se encontram o número de matrícula, a turma e o nome de cada estudante. A barra horizontal abaixo do nome de cada aluno sinaliza o perfil de risco do estudante ao longo do tempo.

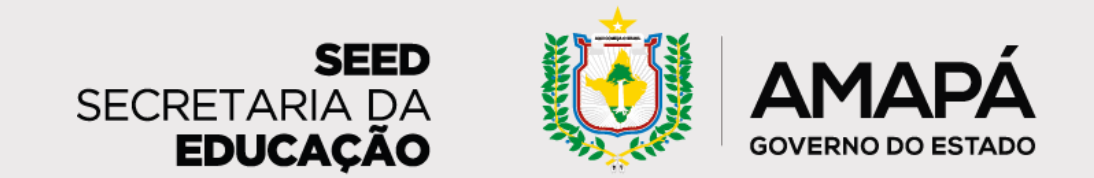

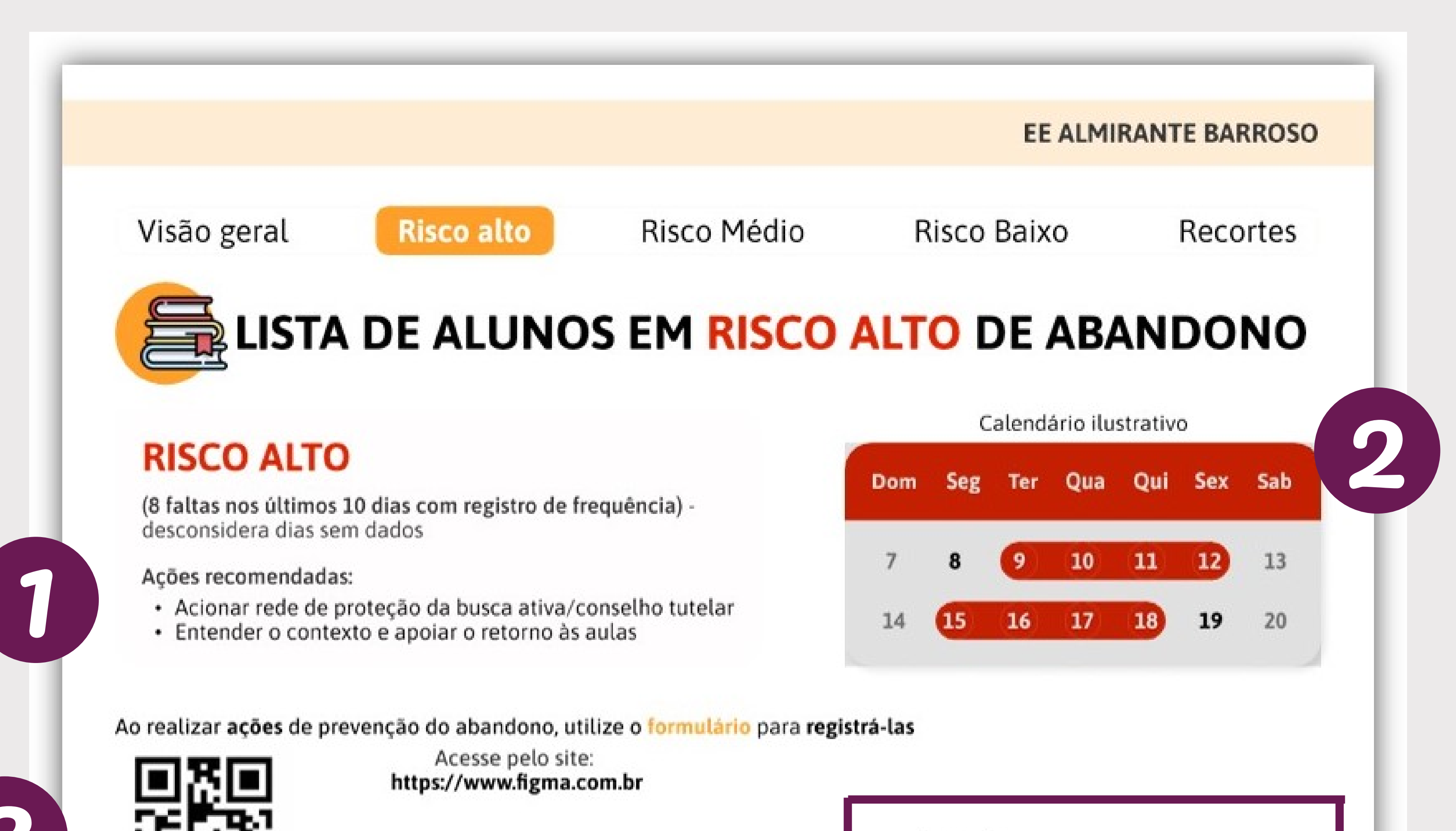

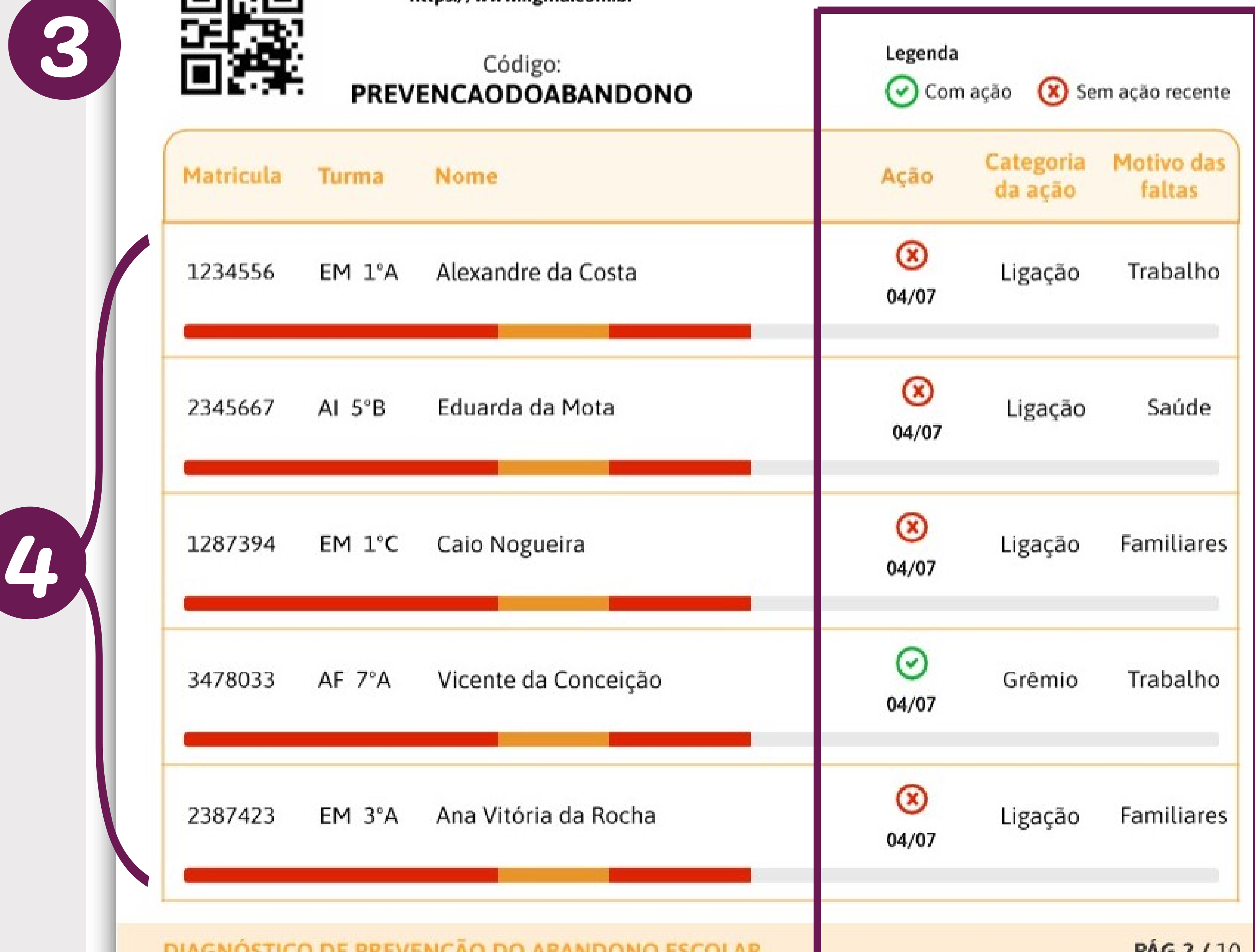

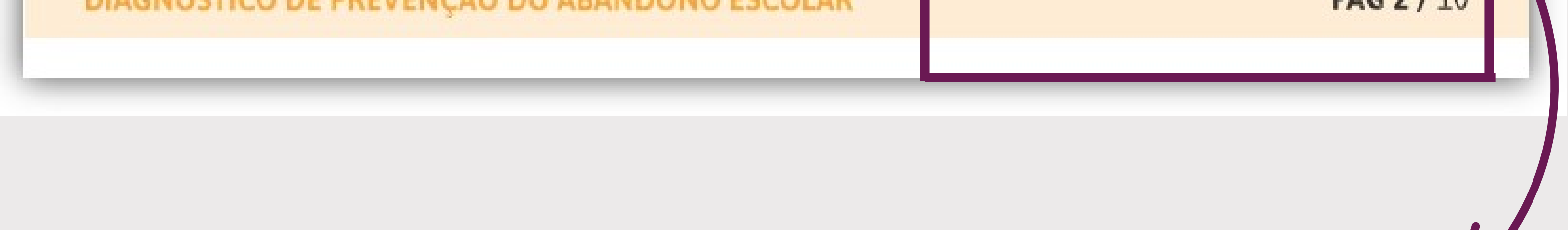

A coluna **Ação** mostra se foram ou não realizadas ações recentes de busca ativa daquele estudante e a data da última ação realizada.

A coluna **Categoria da Ação** sinaliza a última ação de busca ativa realizada com sucesso junto a cada aluno, e a coluna **Motivo das Faltas** indica a causa verificada para as ausências do estudante.

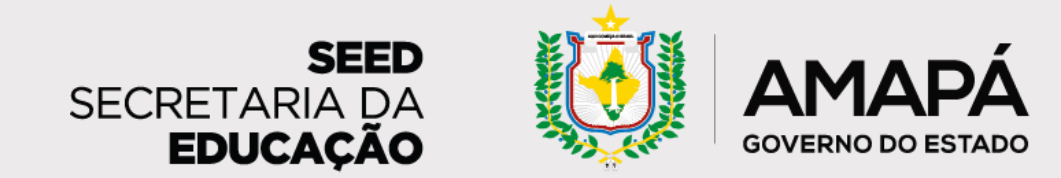

<span id="page-21-0"></span>**Orientações para leitura e interpretação do relatório da escola**

Esta seção contém os mesmos dados da anterior, com foco nos alunos com **Risco Médio de abandono.**

Estão em risco médio de abandono os alunos que apresentam 4 faltas consecutivas ou não - nos últimos 10 dias. As ações recomendadas para esses estudantes são o reforço do contato com familiares/responsáveis e o contato do grêmio estudantil.

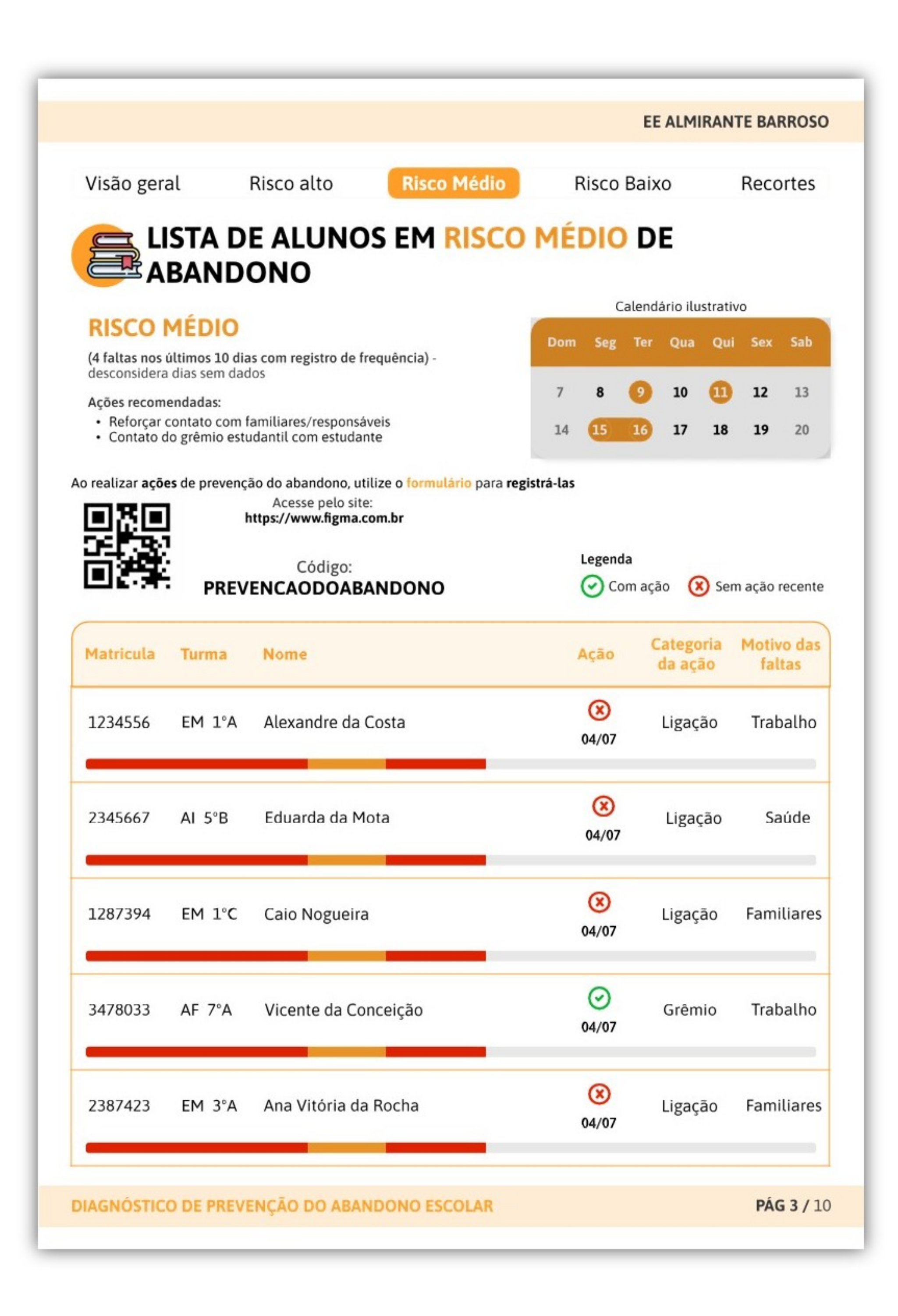

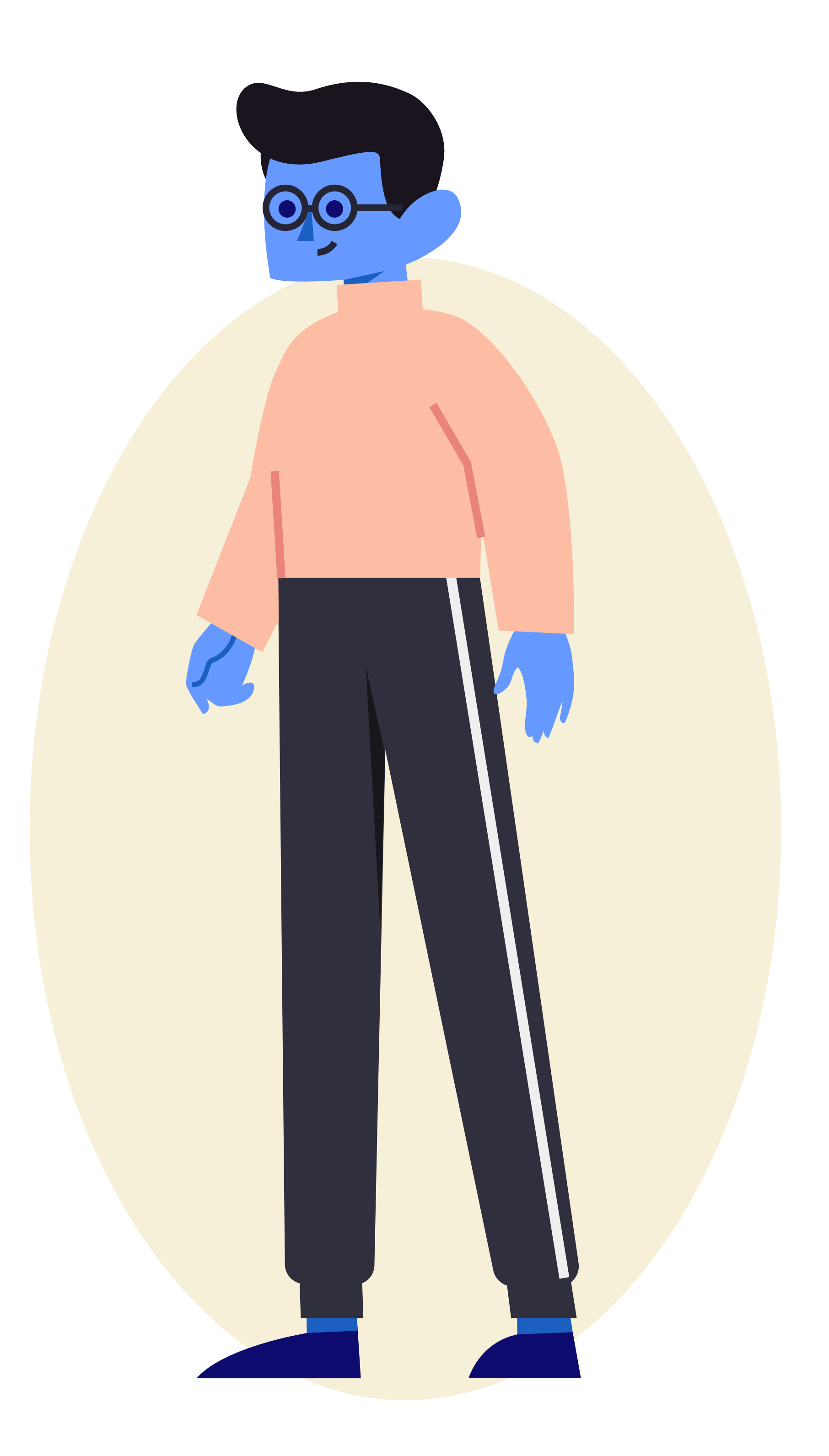

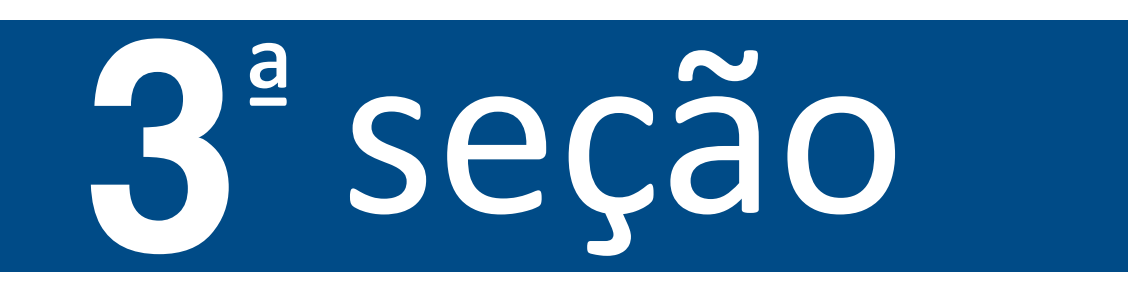

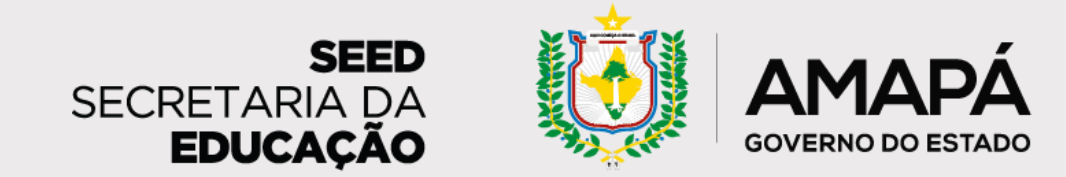

**Orientações para leitura e interpretação do relatório da escola**

O risco baixo de abandono compreende os alunos que apresentam 2 faltas consecutivas ou não - nos últimos 10 dias. Recomenda-se, para esse público, o contato telefônico com familiares/responsáveis e a compreensão das razões das

#### ausências.

### Aqui temos os mesmos dados das seções anteriores, agora com foco nos estudantes com **Risco Baixo de abandono**.

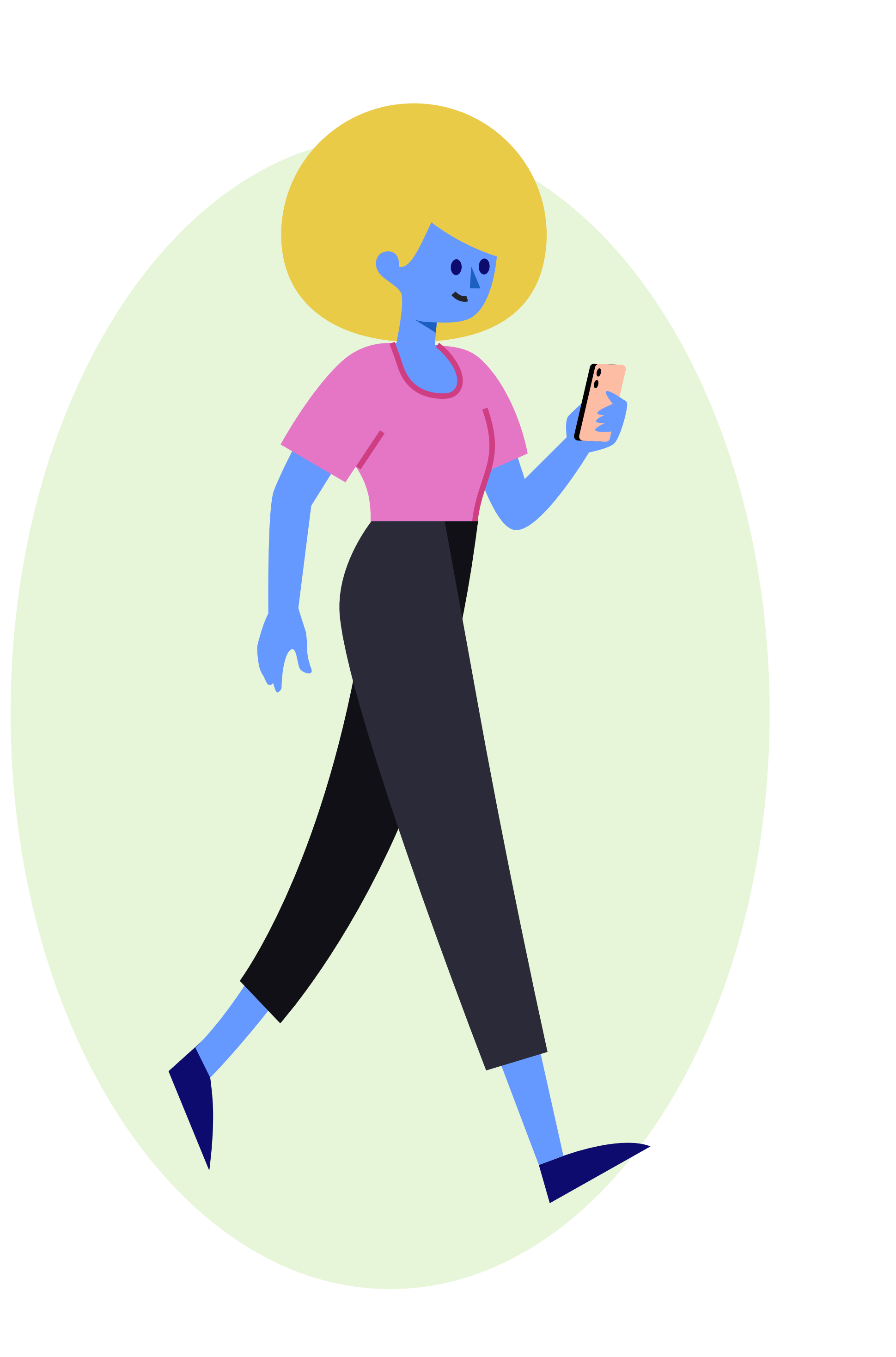

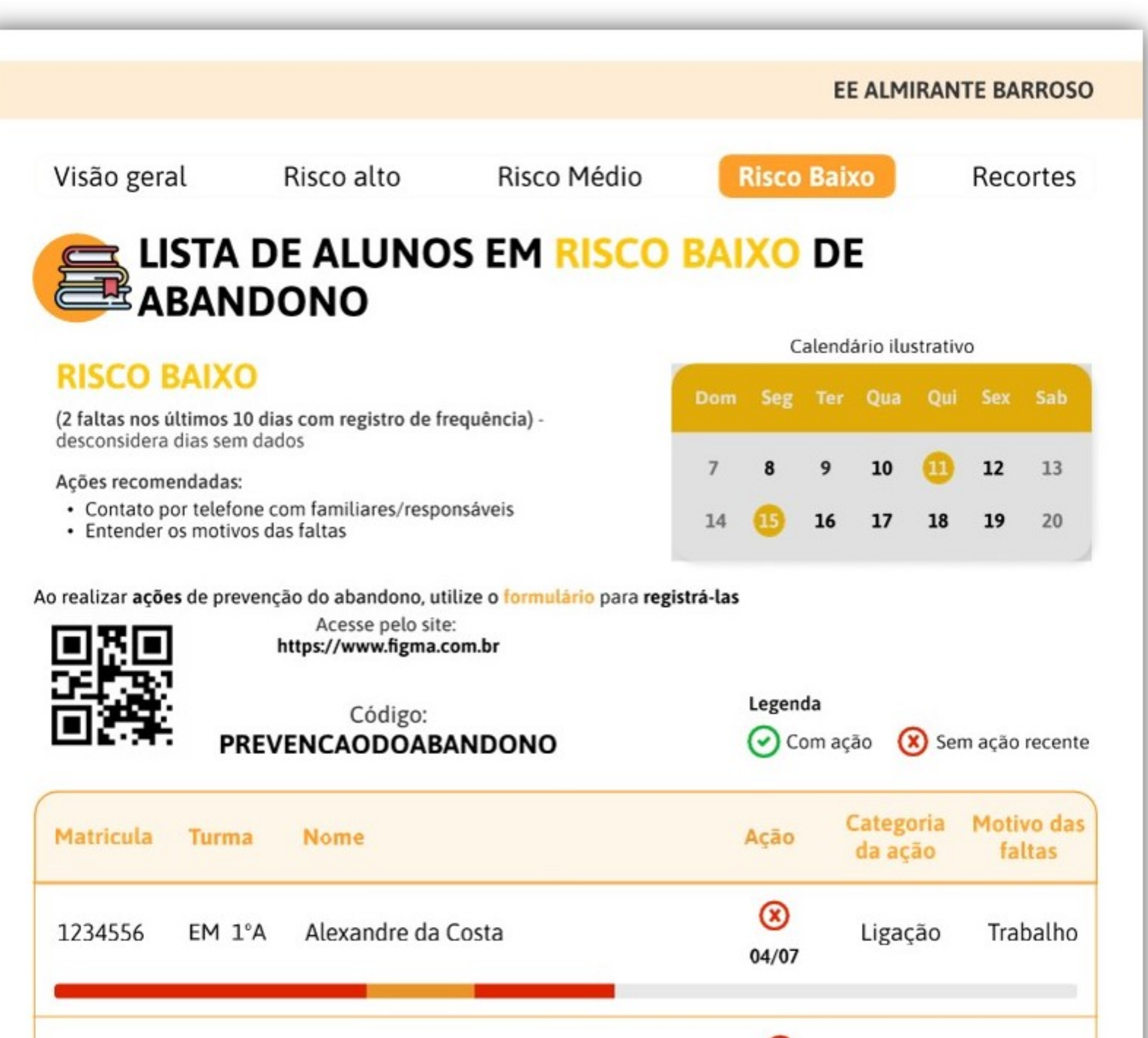

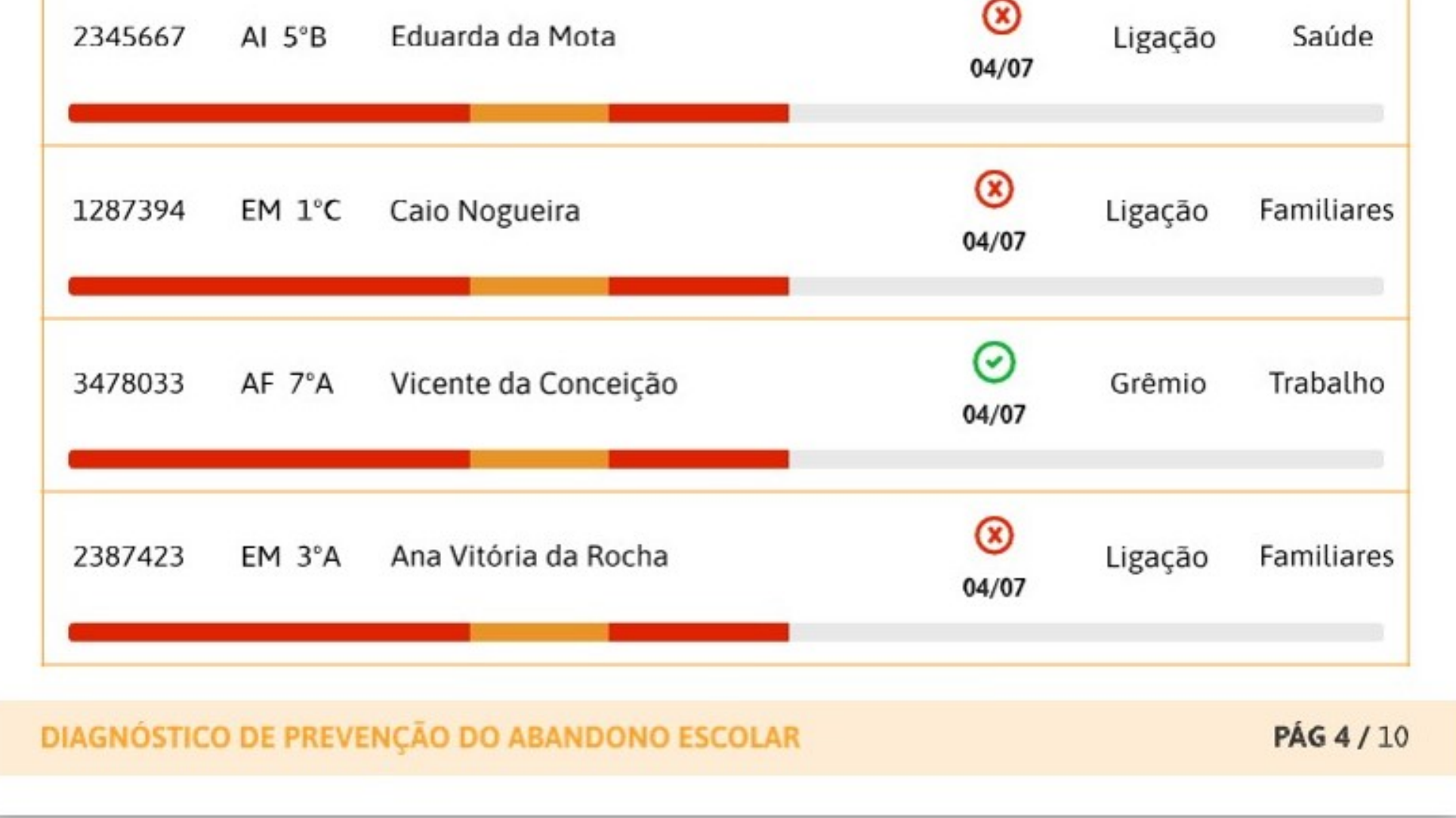

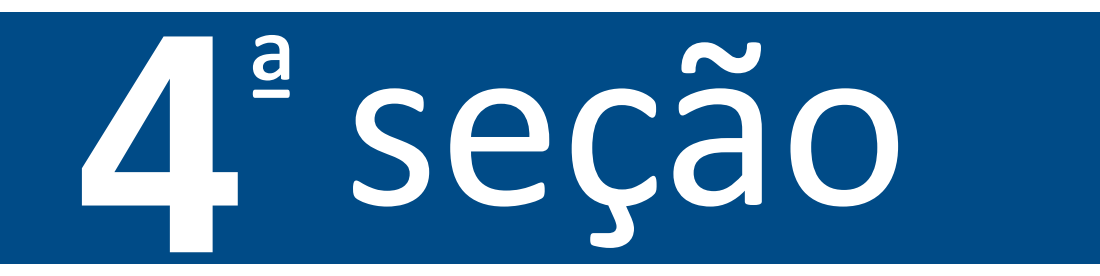

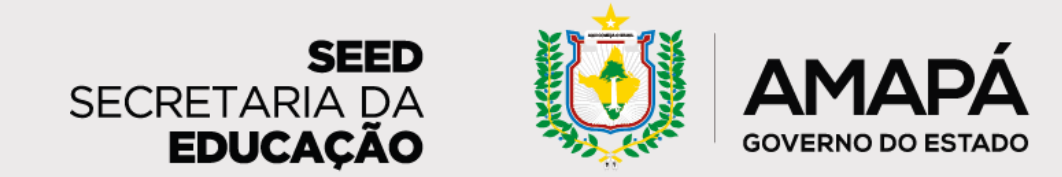

<span id="page-23-0"></span>**Orientações para leitura e interpretação do relatório da escola**

Nesta página, os dados da escola serão apresentados em recortes por etapa, cor/raça e sexo. A escola poderá, então, analisar a relação desses dados de perfil com os dados de abandono, identificando, por exemplo, um público-alvo de

#### atuação e questões que podem estar relacionadas ao risco de abandono.

## ª seção

**1 - Quantidade de alunos em risco de abandono por etapa de ensino:** anos iniciais e finais do Ensino Fundamental, Ensino Médio e outras etapas.

**2 – Risco de abandono por sexo:** masculino e feminino. Os dados estão distribuídos conforme disponibilizados pela base de dados da SEED/AP.

**3 – Risco de abandono por cor/raça:** brancos, pardos, negros e indígenas.

**4 – Quantidade de alunos sem dados por etapa:** percentual de estudantes sem dados cadastrados

no SIGEduc, divididos por etapas: anos iniciais e finais do Ensino Fundamental, Ensino Médio e outras etapas.

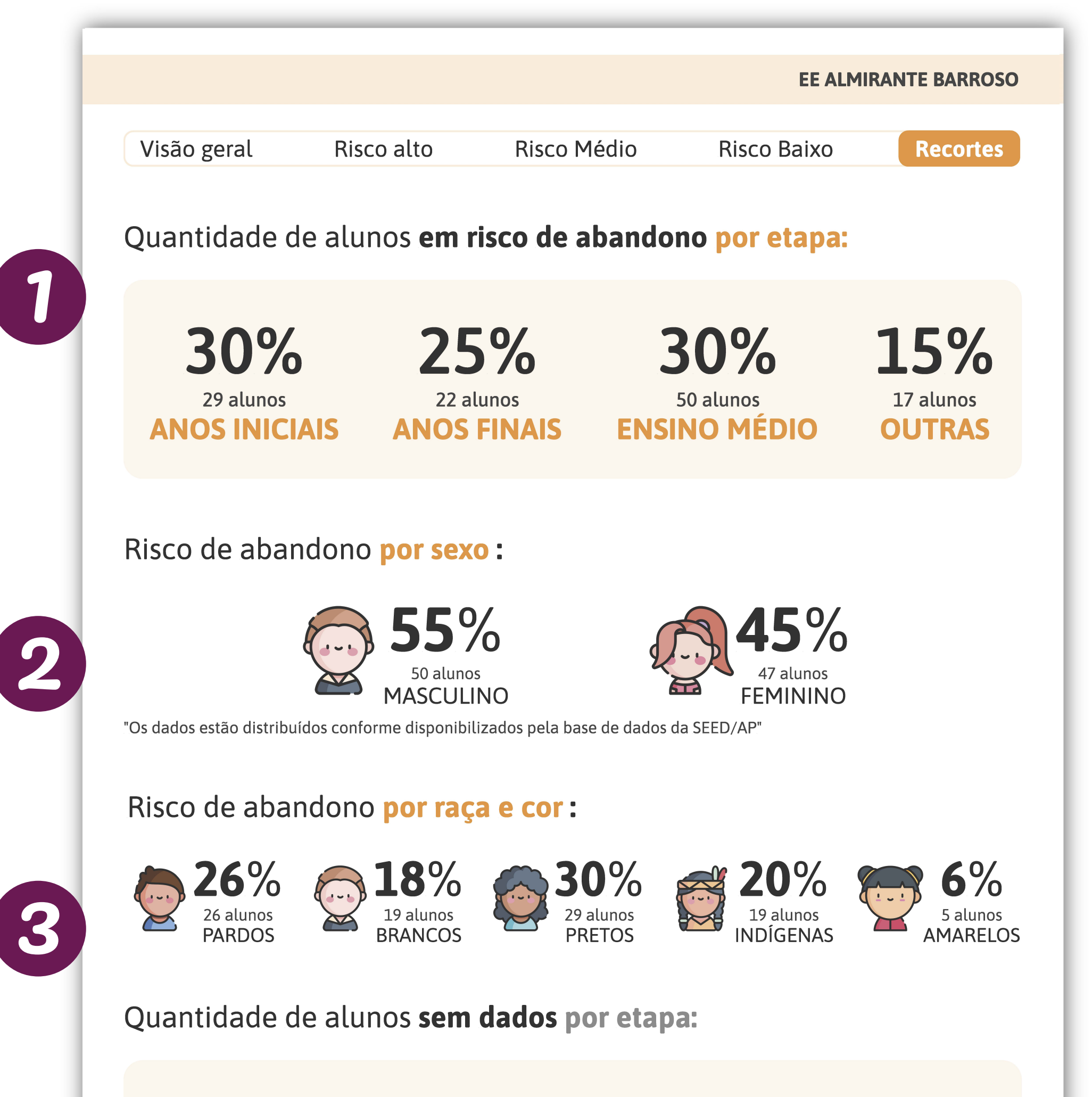

![](_page_23_Picture_240.jpeg)

![](_page_24_Picture_0.jpeg)

<span id="page-24-0"></span>**Orientações para leitura e interpretação do relatório da escola**

Aqui temos dados para celebrar a evolução do trabalho realizado pela escola nas últimas semanas, por meio do acompanhamento do avanço na realização de ações de busca ativa. Também será possível acompanhar a evolução dos percentuais de estudantes sem dados cadastrados no SIGEduc e daqueles em risco de abandono escolar.

## ª seção

**1 – Histórico de ações para apoiar estudantes em risco de abandono:** gráfico de barras que sinaliza o percentual de estudantes em risco de abandono escolar para os quais foram realizadas ações de busca ativa ao longo do tempo.

**2 – Histórico de estudantes em risco de abandono escolar por criticidade:** quantitativo atual de alunos em cada nível de risco de abandono e gráfico de barras que mostra a evolução dos dados ao longo do tempo.

![](_page_24_Figure_8.jpeg)

## **Vamos juntos nesse importante trabalho para garantir que os nossos estudantes frequentem a escola!**

#### Viu só? **O relatório de prevenção do abandono escolar** é uma ferramenta

essencial para o trabalho da escola, pois facilita os esforços de busca ativa e ajuda a garantir o cuidado com cada estudante.

![](_page_24_Figure_10.jpeg)

![](_page_25_Picture_0.jpeg)

<span id="page-25-0"></span>![](_page_25_Picture_1.jpeg)

![](_page_25_Picture_5.jpeg)

![](_page_26_Picture_0.jpeg)

<span id="page-26-0"></span>**A tarefa do Registro de Ações de Busca Ativa é extremamente importante para monitorar a efetividade do projeto de prevenção ao abandono escolar, divulgar boas práticas e checar os resultados da escola.**

AMAPA

SECRETARIA DA **EDUCACÃO** 

![](_page_26_Picture_3.jpeg)

O responsável pelo registro das ações, que pode ser o secretário escolar, o professor, ou a equipe gestora, deve acessar o sistema através do **QR Code ou do link**, disponíveis no relatório de diagnóstico...

![](_page_26_Figure_5.jpeg)

![](_page_26_Figure_6.jpeg)

Diagnóstico de Prevencão do Abandono Escolar

Olá,

A Secretaria de Estado da Educação do Amapá está implementando um sistema de prevenção e acompanhamento de estudantes em risco de abandono escolar.

Contamos com você para nos ajudar a mapear ações de prevenção do abandono escolar desenvolvidas pelas equipes escolares.;)

... e **inserir o código da escola**, disponível ao lado do QR Code, no local indicado.

#### **PREVENCAOABANDONO**

**27**

![](_page_27_Picture_0.jpeg)

A primeira seção do formulário vai mostrar todos os estudantes em risco de abandono escolar e, à medida que a escola for realizando e registrando no sistema as ações de prevenção do abandono, vai aparecer a data do último registro para cada aluno. Inicialmente os estudantes aparecem por ordem de risco. Mas também é possível buscar os alunos por meio de filtros, como **nome do aluno** ou **número de matrícula**.

![](_page_27_Figure_4.jpeg)

Para registrar uma nova ação, basta encontrar o estudante para quem a ação foi realizada e, na última coluna, selecionar **Inserir registro**.

<span id="page-27-0"></span>![](_page_27_Picture_2.jpeg)

![](_page_28_Picture_0.jpeg)

Depois disso, selecione a categoria da ação que foi realizada e o motivo das faltas do estudante. Ao final, clique em **Enviar**.

Trabalho  $\left( \begin{array}{c} 1 \end{array} \right)$ Saúde O Família ()  $\bigcirc$  Sem ajuda Outros  $\left(\right)$ 

Enviar

![](_page_28_Picture_2.jpeg)

#### **Benício das Neves**

EE Professor Celso Barroso - Macapá/Amapá

#### **RISCO ALTO**

(8 faltas nos últimos 10 días com registro de freguência)- desconsidera días sem dados.

- · Acionar rede de proteção da busca ativa/conselho tutelar
- 

![](_page_28_Figure_9.jpeg)

\*As cores representam os tipos de riscos e a maior quantidade no mês.

#### Formulário de ações

#### Categoria de ações

![](_page_28_Picture_13.jpeg)

Mapear contexto  $\left( \begin{array}{c} \end{array} \right)$ 

Visitar residência []

Enviar mensagem para o responsável - Whatsapp ()

Enviar mensagem para o estudante - Whatsapp ( )

Ligar para o responsável  $\left( \begin{array}{c} \end{array} \right)$ 

Ligar para o estudante  $\left( \right)$ 

Outros  $\left(\right)$ 

Motivo das faltas

![](_page_28_Picture_22.jpeg)

![](_page_29_Picture_0.jpeg)

Ao enviar, você será direcionado para uma página com o **histórico de ações** realizadas com os estudantes.

![](_page_29_Picture_96.jpeg)

Também é possível deixar **dúvidas e sugestões** para aperfeiçoamento da

#### **Dúvidas e Sugestões**

Aqui você pode trazer sugestões, dicas e dúvidas para que possamos aprimorar o processo e a ferramenta.

Digite aqui...

#### ferramenta.

#### **Registro enviado com sucesso!**

Obrigado pelo registro, sua dedicação vai servir para ajudarmos outros gestores com ideias de ações para combater efetivamente o abandono escolar!

Ao final da página, você verá a mensagem **Registro enviado com sucesso!**

![](_page_29_Picture_2.jpeg)

 $\times$ 

![](_page_30_Picture_0.jpeg)

![](_page_30_Picture_1.jpeg)

Para acessar o formulário pelo celular, o caminho é o mesmo. Acompanhe as imagens a seguir para ver como a na vegação vai aparecer em sua tela no celular.

![](_page_30_Picture_9.jpeg)

Filtrar pelo nome do aluno

**Matricula: 12345667** 

![](_page_30_Picture_3.jpeg)

Turma: Al 5°A

#### Olá,

Nome: Benício das Neves

#### A Secretaria de Estado da Educação do Amapá está

**Risco: ALTO** 

implementando um sistema de prevenção e acompanhamento dos estudantes em risco de abandono escolar.

Última Ação:  $\bigotimes 04/07$ 

Contamos com você para nos ajudar a mapear ações de prevenção do abandono escolar desenvolvidas pelas equipes escolares.;)

Motivo das faltas: Trabalho

![](_page_30_Picture_8.jpeg)

Categoria da ação: Ligação

**Inserir registro** 

![](_page_31_Picture_0.jpeg)

 $\times$ 

<span id="page-31-0"></span>![](_page_31_Figure_2.jpeg)

**Benício das Neves**<br>EE Professor Celso Barroso - Macapá/Amapá

#### **RISCO ALTO**

(8 faltas nos últimos 10 dias com registro de frequência) - desconsidera dias sem dados

- Acionar rede de proteção da busca ativa/conselho tutelar
- · Entender o contexto e apolar o retorno às aulas

![](_page_31_Figure_9.jpeg)

#### Dúvidas e Sugestões

Aqui você pode trazer sugestões, dicas e dúvidas para que possamos aprimorar o processo e a ferramenta.

Digite aqui...

#### **Benício das Neves**

#### $\times$

#### Histórico de ações

Data: 27/06/2022

Ação: Enviar Mensagem no WhatsApp para responsáveis

Motivo: Trabalho

Quem promoveu ação: Grêmio estudantil

Data: 20/06/2022

Ação: Visita em residência

Motivo: Trabalho

Quem promoveu ação: Professor

**Data: 13/06/2022** Ação: Ligação telefônica para responsáveis Motivo: Trabalho Quem promoveu ação: Gestão escolar

![](_page_31_Picture_26.jpeg)

### Não deixe de registrar as ações de prevenção do abandono escolar!

![](_page_31_Picture_28.jpeg)

**Assim, os relatórios estarão sempre atualizados e refletindo o trabalho de busca ativa realizado pela escola.**

![](_page_32_Picture_0.jpeg)

![](_page_32_Picture_1.jpeg)

<span id="page-32-0"></span>![](_page_32_Picture_2.jpeg)

![](_page_32_Picture_76.jpeg)

![](_page_33_Picture_0.jpeg)

# **Índice Remissivo**

- **Abandono**, [3-](#page-2-0)[4,](#page-3-0) [6-9,](#page-5-0) [11,](#page-10-0) [16,](#page-15-0) [18,](#page-17-0) [20,](#page-19-0) [22-25,](#page-21-0) [27-28,](#page-26-0) [32](#page-31-0)
- **Ações de prevenção do abandono**, [4,](#page-3-0) [7,](#page-6-0) [9,](#page-8-0) [18,](#page-17-0) [28,](#page-27-0) [32](#page-31-0)
- **Ações de busca ativa**, [4,](#page-3-0) [7-9,](#page-6-0) [18,](#page-17-0) [20,](#page-19-0) [25,](#page-24-0) [27](#page-26-0)
- **Diagnóstico**, [7,](#page-6-0) [18,](#page-17-0) [27](#page-26-0)
- **Formulário de registro de ações**, [20,](#page-19-0) [27](#page-26-0)
- **Relatório**, [4,](#page-3-0) [8,](#page-7-0) [11,](#page-10-0) [16,](#page-15-0) [18-20,](#page-17-0) [25,](#page-24-0) [27,](#page-26-0) [32](#page-31-0)
- **Responsáveis**, [4,](#page-3-0) [7-9,](#page-6-0) [22-23](#page-21-0)
- **SIGEduc**, [4,](#page-3-0) [7-8,](#page-6-0) [11-12,](#page-10-0) [16,](#page-15-0) [18-19,](#page-17-0) [24-25](#page-23-0)

![](_page_33_Picture_10.jpeg)